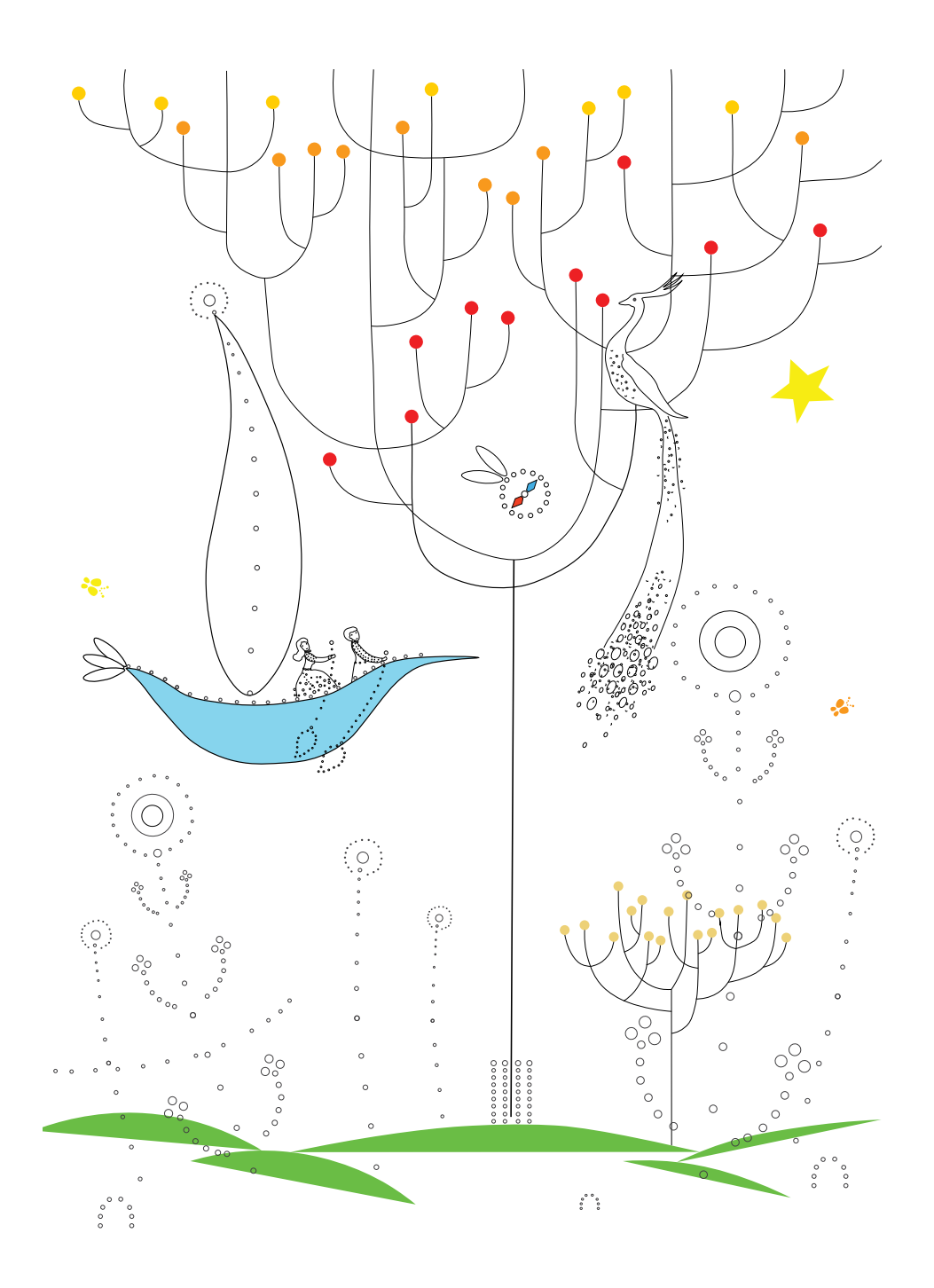

## RAZŠIRI SI OBZORJA

Gradivo za karierne svetovalce 2022

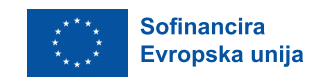

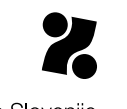

Zavod Republike Slovenije .<br>za zaposlovanje

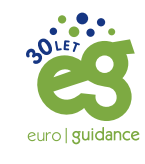

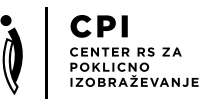

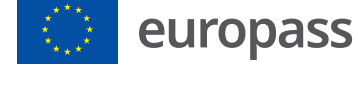

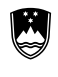

REPUBLIKA SLOVENIJA<br>**MINISTRSTVO ZA IZOBRAŽEVANJE,** ZNANOST IN ŠPORT

#### **Avtorici publikacije:**

Špela Pogačnik Nose, Center RS za poklicno izobraževanje mag. Sabina Škarja, Zavod RS za zaposlovanje

#### **Izdal:**

Zavod RS za zaposlovanje in Center RS za poklicno izobraževanje, Ljubljana, 2022

Izvedba teh projektov je sofinancirana s strani Evropske unije. Vsebina publikacije je izključno odgovornost avtorjev in v nobenem primeru ne predstavlja stališč Evropske komisije.

## UVOD

Gradivo, ki je pred vami, smo pripravili v okviru usposabljanja o novem Europass portalu in spletnih pripomočkih za karierne svetovalce, posodobili pa v letu 2022. Usposabljanje organizirata Euroguidance Slovenija na Zavodu RS za zaposlovanje in Europass Slovenija na Centru za poklicno izobraževanje.

Europass je sklop spletnih pripomočkov in informacij, ki vam pomagajo pri vaši izobraževalni in poklicni poti. Novi Europass portal je uporabnikom na voljo od julija 2020.

Europass je odličen pripomoček za vse, ki želijo predstaviti svoje znanje in sposobnosti. Europass pripomočki so brezplačni in enostavni za uporabo. Najpogosteje ga uporabljajo iskalci zaposlitve (za prijave na delovna mesta, projekte, razpise, doma in v tujini), študenti (za prijave na izobraževanje ali program usposabljanja), delodajalci (za enostaven pregled posameznikovih znanj in kompetenc) in šole (za primerjavo znanj in svetovanje posameznikom glede nadaljnjega izobraževanja).

**Europass Slovenija** deluje v okviru Centra za poklicno izobraževanje in skrbi za koordinacijo vseh dejavnosti v zvezi z dokumenti Europass. Predstavlja prvo točko za vsakogar, ki bi o pobudi Europass želel izvedeti več. Poglavitne dejavnosti Nacionalnega centra Europass Slovenija so zagotavljanje dostopnosti dokumentov Europass, koordinacija nacionalnih partnerjev pri uveljavljanju dokumentov Europass, promocija Europassa in dokumentov Europass ter nacionalni partner v evropski mreži Nacionalnih centrov Europass.

Euroguidance je evropska mreža nacionalnih centrov, ki podpira razvoj kompetenc kariernih svetovalcev glede evropske razsežnosti v vseživljenjski karierni orientaciji. Glavna ciljna skupina mreže Euroguidance so karierni svetovalci v izobraževanju in zaposlovanju, pa tudi oblikovalci politik v evropskih državah. **Euroguidance Slovenija**, ki deluje v okviru Nacionalnega centra za informiranje in poklicno svetovanje (NCIPS) na Zavodu RS za zaposlovanje, je dejavni član mreže Euroguidance od leta 2000.

Pri uporabi gradiva in novih storitev Europass vam želiva veliko uspeha.

Špela Pogačnik Nose in mag. Sabina Škarja

## KAZALO

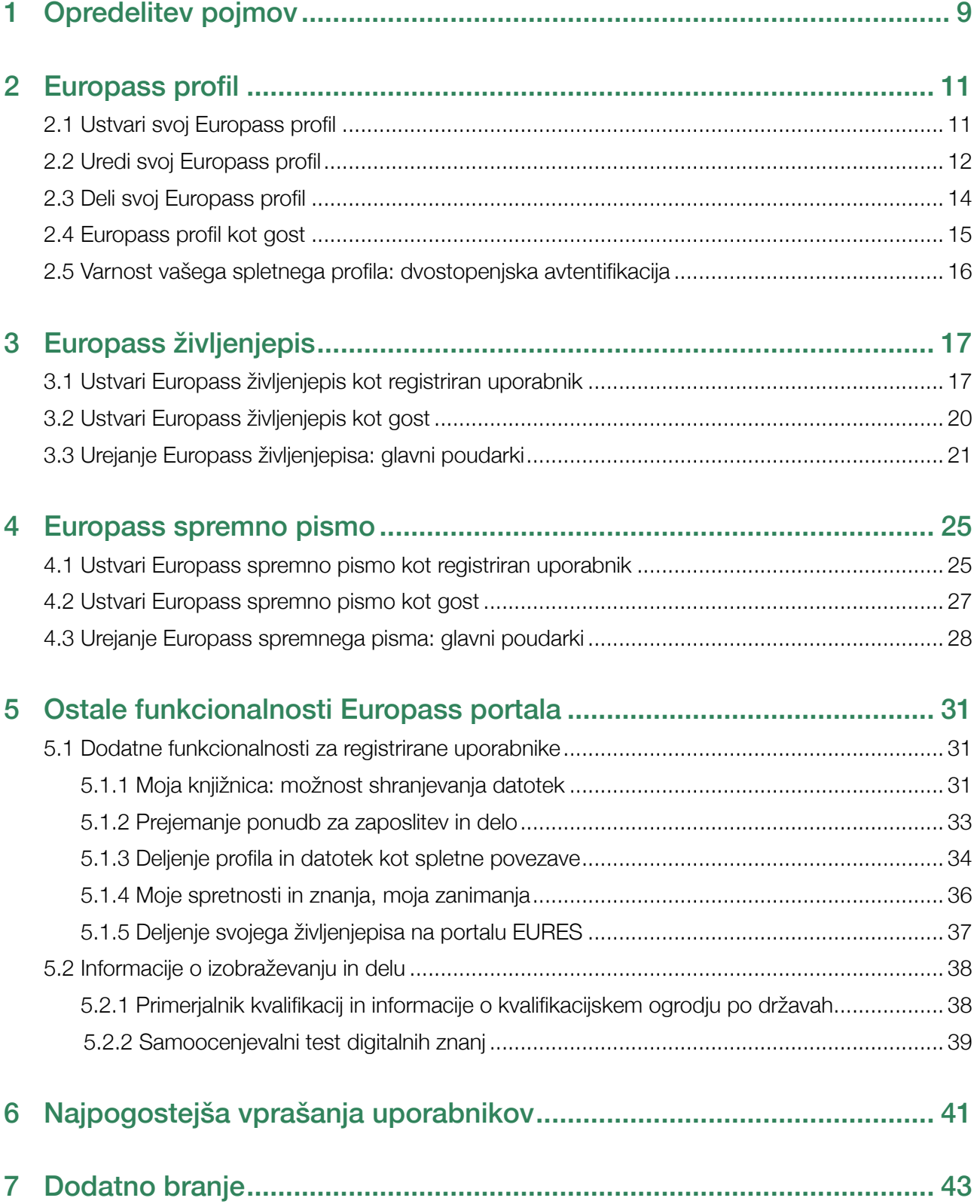

## <span id="page-8-0"></span>1 Opredelitev pojmov

#### **EUROPASS PROFIL**

Uporabniki Europass portala imajo po novem možnost, da ustvarijo svoj Europass uporabniški profil, kar je največja novost nove uporabe portala. Iz svojega Europass profila lahko uporabniki kadarkoli nato prenesejo svoj Europass življenjepis v PDF. Uporabniki portala lahko z uporabniškim profilom dostopajo do več novih funkcionalnosti: shranjevanje vseh dokumentov v oblaku, delitev profila kot spletne povezave, prejemanje ponudb izobraževanja in dela po Evropi in nekatere druge.

#### **EUROPASS ŽIVLJENJEPIS (EUROPASS CV)**

Europass življenjepis lahko uporabnik pripravi v spletnem urejevalniku, ki olajša oblikovanje, izvozi pa ga v obliki PDF. Struktura uporabniku pomaga urediti svoje podatke in ga opominja na vse elemente, ki so lahko za naslovnika pomembni. Nov portal Europass prinaša nove oblikovne predloge in novo uporabniško izkušnjo. Tako lahko zdaj v urejevalniku pripravite svoj Europass življenjepis kot gost ali kot registrirani uporabnik.

#### **EUROPASS SPREMNO PISMO**

Europass spremno pismo lahko uporabnik pripravi v spletnem urejevalniku, ki olajša oblikovanje, izvozi pa ga v obliki PDF. Ker so struktura in osnovni elementi že določeni, uporabniku tako ostane več časa za vsebinsko pripravo. Enako kot za Europass življenjepis, lahko spremno pismo pripravite kot gost ali kot registrirani uporabnik. Do podatkov v spletnem urejevalniku ima v vsakem primeru dostop le uporabnik.

#### **EVROPSKA IN NACIONALNA EUROPASS SPLETNA STRAN**

Evropska Europass spletna stran (https://europa.eu/europass/sl) ponuja informacije o življenju in delu v drugih evropskih državah ter virih informacij na ravni Evropske unije, na njej pa gostuje tudi spletni urejevalnik. Nacionalna Europass spletna stran (www.europass.si) se osredotoča zlasti na pomoč uporabnikom in informiranje uporabnikov v Sloveniji.

## <span id="page-10-0"></span>2 Europass profil

Uporabniki Europass portala imajo po novem možnost, da ustvarijo svoj Europass uporabniški profil, to je največja novost nove uporabe portala. Iz svojega Europass profila pa lahko uporabniki kadarkoli nato prenesejo svoj Europass življenjepis v PDF. Uporabniki portala lahko z uporabniškim profilom dostopajo do več novih funkcionalnosti: shranjevanje dokumentov v oblaku, delitev profila kot spletne povezave, prejemanje ponudb izobraževanja in dela po Evropi in mnoge druge.

Do svojega profila in dokumentov v njem lahko uporabniki dostopajo iz katere koli naprave. Podatki, ki so shranjeni v uporabniškem profilu, so dostopni samo uporabniku (zaseben profil). Del Europass profila, kjer uporabnik vidi vse bistvene funkcionalnosti, ki so na voljo, se imenuje "Moj Europass"

#### **2.1 Ustvari svoj Europass profil**

*Nov Europass urejevalnik največ možnosti ponuja registriranim uporabnikom, med drugim lažje shranjevanje in deljenje življenjepisa. Zato vsem uporabnikom svetujemo, da odprejo svoj Europass*  profil. Profil omogoča izvoz izbranih podatkov v PDF obliko (Europass življenjepis). Svoje podatke iz *profila pa lahko delite tudi kot spletno povezavo.*

Priporočamo, da si kot uporabnik portala Europass ustvarite svoj osebni Europass profil, ki omogoča tudi najboljšo uporabniško izkušnjo. Uporabniški profil Europass lahko odprete na več načinov:

- (1) **Ustvari svoj brezplačni Europass profil**: v nadaljevanju izberete "Registracija", nato "Nov račun".
- (2) **Prijava v Europass**: v nadaljevanju izberete "Nov račun".
- (3) **Ustvari življenjepis**: pogovorno okno ponudi možnost "Ustvarite profil Europass", nato "Registracija" in "Nov račun".

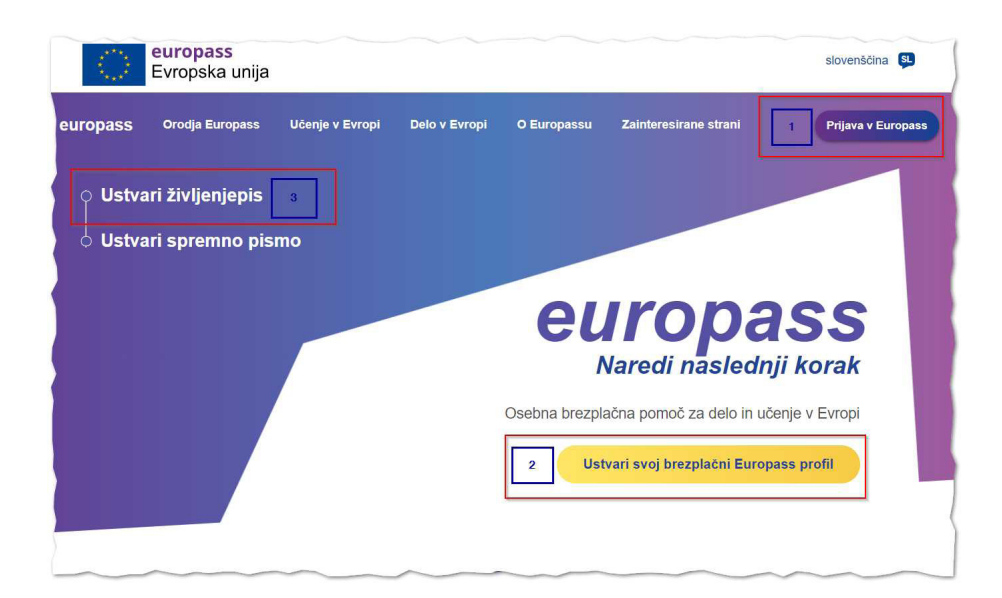

<span id="page-11-0"></span>Za pripravo uporabniškega računa ste preusmerjeni na portal https://ecas.ec.europa.eu/, kjer kliknete na možnost "Nov račun" in nato vnesete svoje podatke.

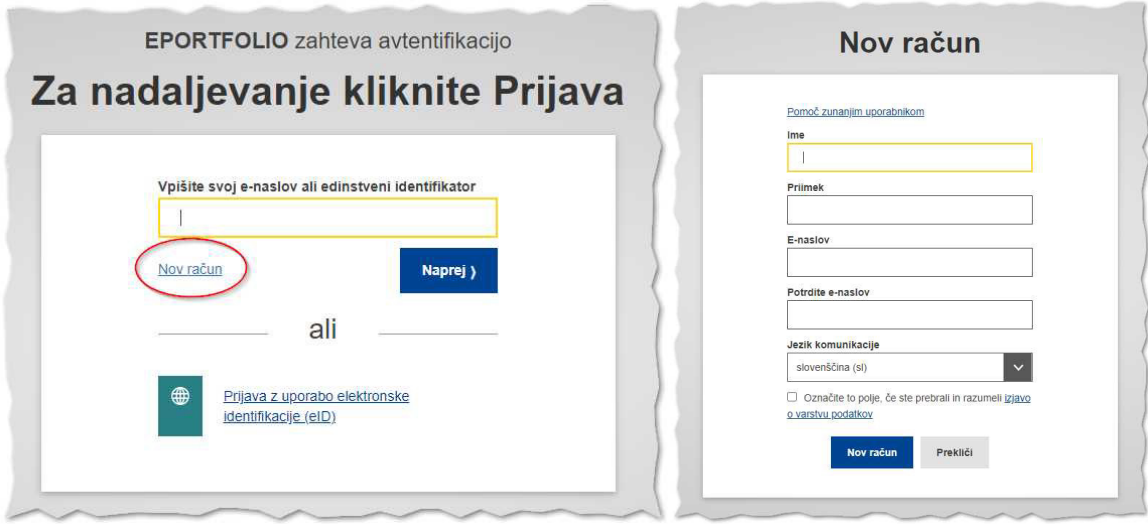

V nadaljevanju morate registracijo še potrditi: v prejetem elektronskem sporočilu za potrditev registracije prejmete povezavo, s katero ustvarite svoje geslo. S tem je postopek registracije Europass uporabniškega profila zaključen. V primeru težav se obrnite na EU-LOGIN-EXTERNAL-SUPPORT@ec.europa.eu.

#### **2.2 Uredi svoj Europass profil**

*Ko ustvarite svoj Europass profil, izpolnite svoje podatke in dodajte izbrane vsebine. Obvezne podatke v svojem Europass profilu morate vnesti takoj, lahko pa jih kasneje kadarkoli dopolnite. Profile lahko ustvarite profile v več jezikih.*

Ko se prvič vpišete v svoj uporabniški Europass profil, je treba najprej vnesti podatke.

Za urejanje svoj podatkov profila najprej z uporabniškim imenom in geslom vstopite v svoj profil, nato poiščite rubriko "Moj profil".

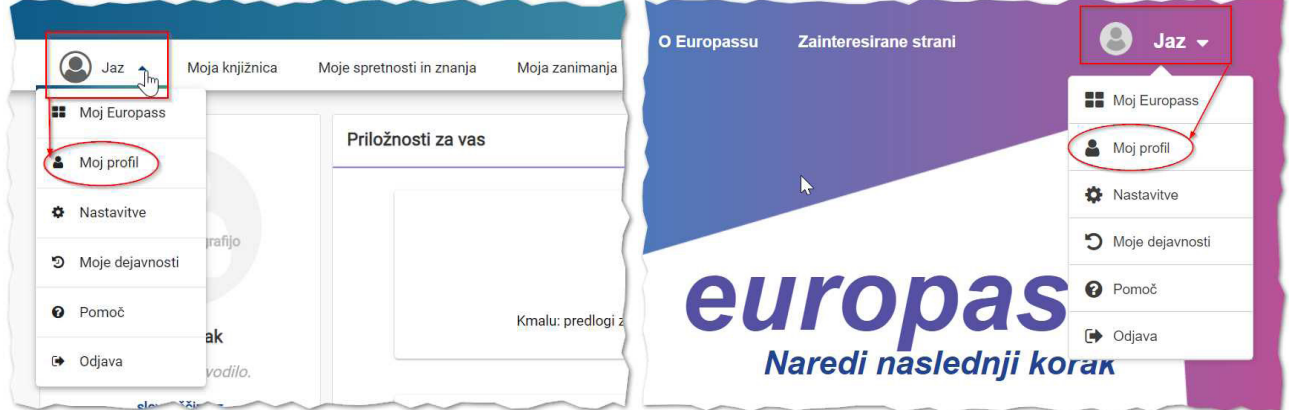

Vsako od rubrik odpirate in urejate posamezno (Osebni podatki, Izobraževanje in usposabljanje, Delovne izkušnje, ...). Vnesene spremembe v posamezni rubriki, ki jo urejate, vedno shranite.

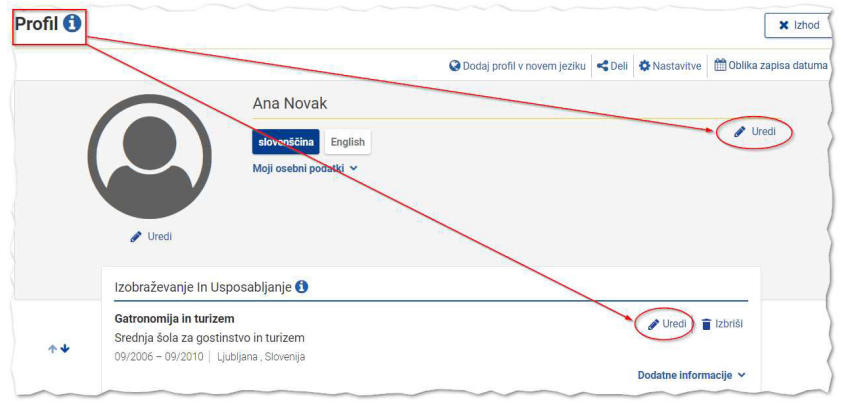

V vsaki od rubrik so osnovni podatki, ki večinoma niso obvezni. Vedno pretehtajte, katera informacija bi utegnila biti pomembna za vašo stranko. Ne spreglejte razdelka "Več informacij", kjer lahko dodate vsebine, ki utegnejo vašega naslovnika zanimati.

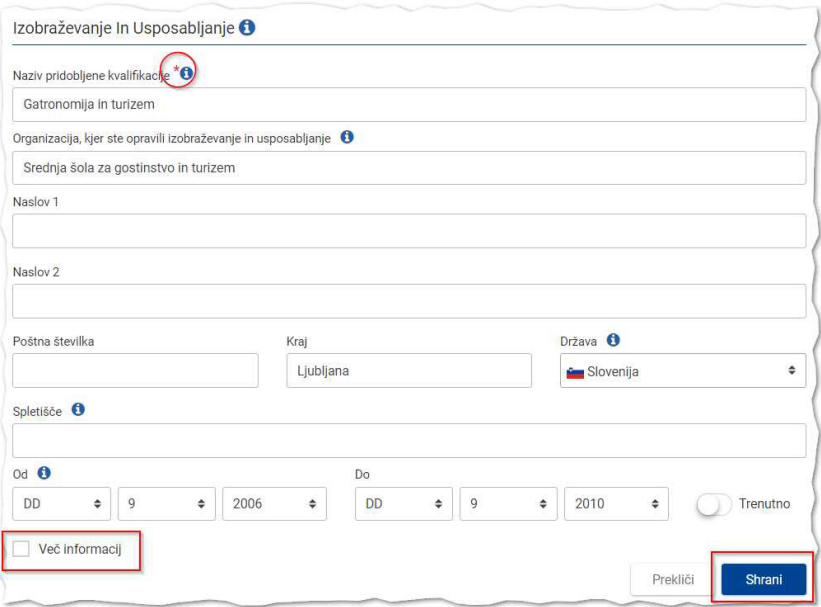

Europass urejevalnik omogoča, da imate **profile v več jezikih**. Priporočljivo je imeti profil v jeziku/ jezikih, v katerem največkrat pripravljate svoj življenjepis, saj je izbor ključnih podatkov in izvoz v PDF tako najlažji. Profil v novem jeziku dodate na mestu, kjer že imate osnovni profil ("Dodaj profil v novem jeziku").

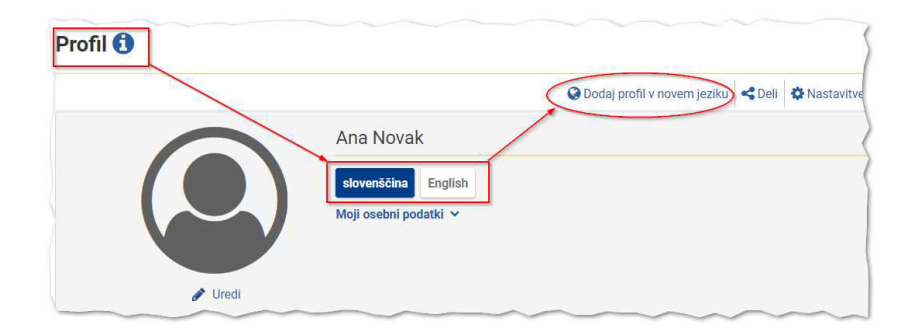

#### <span id="page-13-0"></span>**2.3 Deli svoj Europass profil**

*Novost Europass urejevalnika je, da lahko podatke, ki ste jih vnesli v svoj profil delite kot povezavo. V tem primeru delodajalcu ne pošiljate datoteke v PDF, temveč le spletno povezavo, na kateri pa so zbrani vsi podatki, ki ste jih za ta namen izbrali in jih želite deliti.* 

Deljenje podatkov kot spletne povezave je mogoče le iz Europass profila, zato se prepričajte, da se nahajate v rubriki "Moj profil".

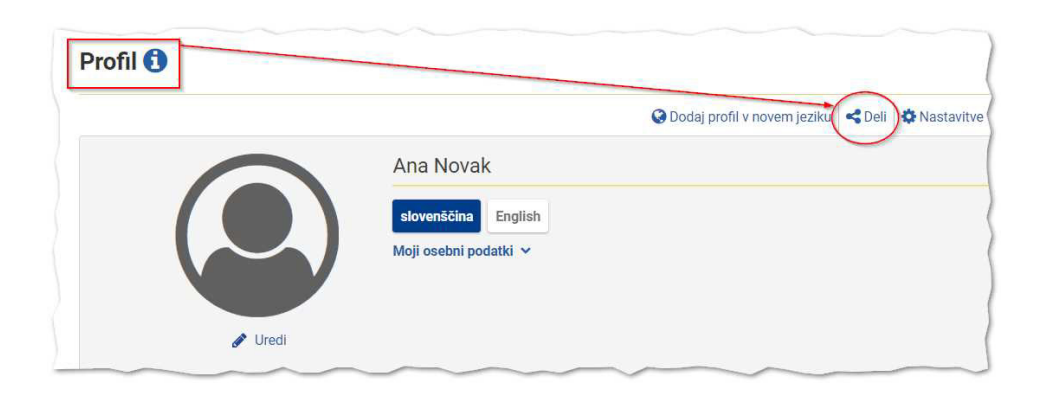

Delite lahko **celoten profil ali njegove posamezne dele** (npr. samo nekatere delovne izkušnje, izbrana izobraževanja ipd.).

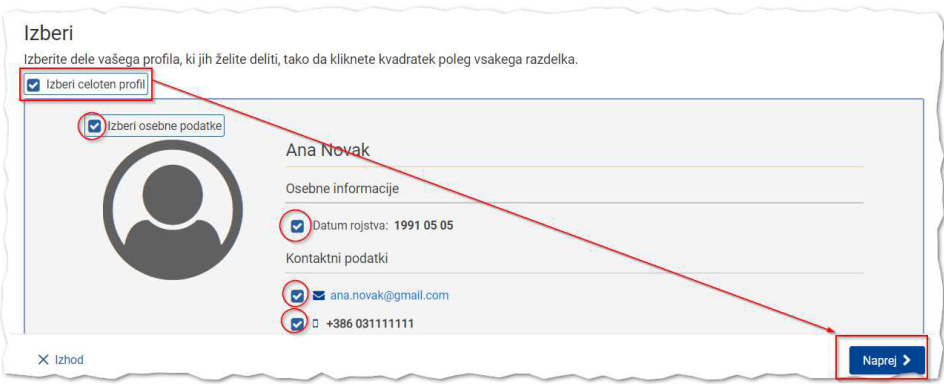

Uporabnik tudi sam določi **datum, do katerega se bodo podatki na spletni povezavi vidni** tistim, s katerimi so bili deljeni. Ko želite podatke deliti, z gumbom "Ustvari povezavo" ustvarite spletno povezavo, ki jo lahko nato kopirate na želeno mesto (npr. v e-sporočilo, življenjepis, v spremno pismo, ...).

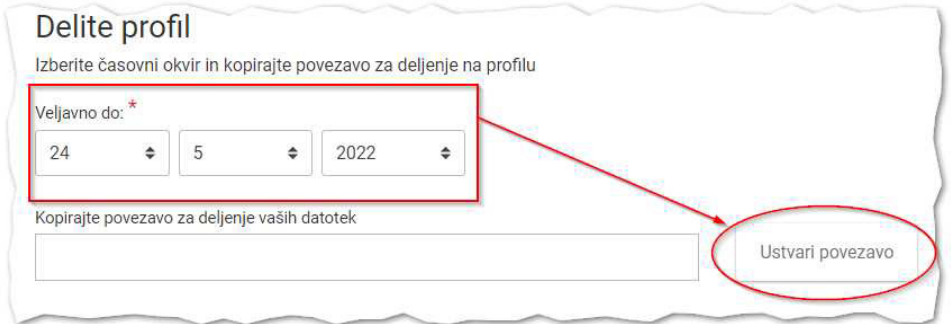

<span id="page-14-0"></span>Prikazani podatki v deljenem profilu so **grafično urejeni**, zato prikaz profila deluje podobno kot če bi svoj življenjepis poslali v elektronski obliki. Aplikacija omogoča tudi **predogled prikaza** kot ga vidi naslovnik.

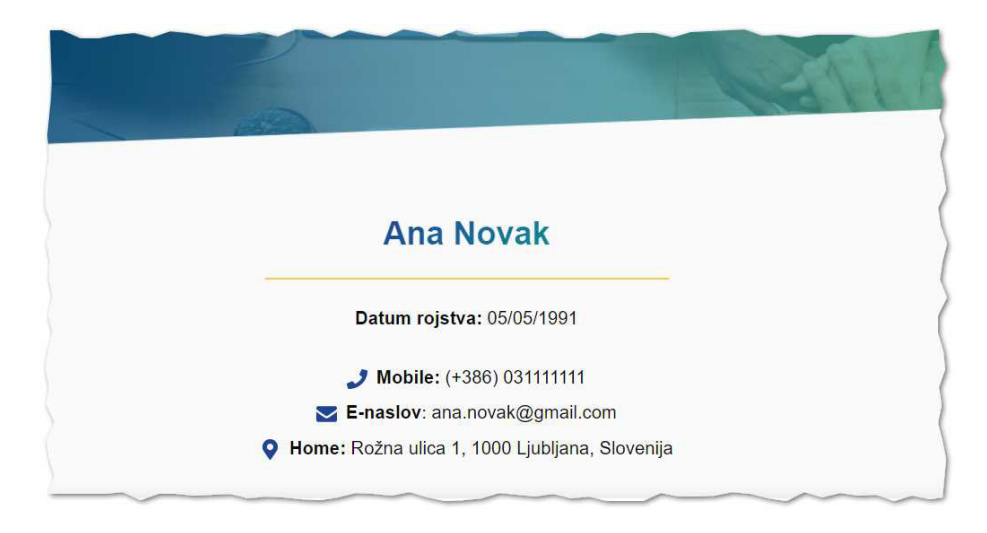

#### **2.4 Europass profil kot gost**

*Na Europass portalu lahko preizkusite Europass profil kot gost in si ogledate možnosti za registrirane uporabnike. Ker pa se v tem primeru podatki izbrišejo že ko brskalnik zaprete, ta možnost ni najboljša izbira, če se pripravljate na oddajo svoje vloge. Vendar pa tudi gostujoči profil omogoča izvoz podatkov v PDF obliko, zato si oglejmo to možnost.*

Europass profil kot gost pripravite tako, da v prvem koraku pri življenjepisu izberete možnost "Ustvari svoj Europass profil".

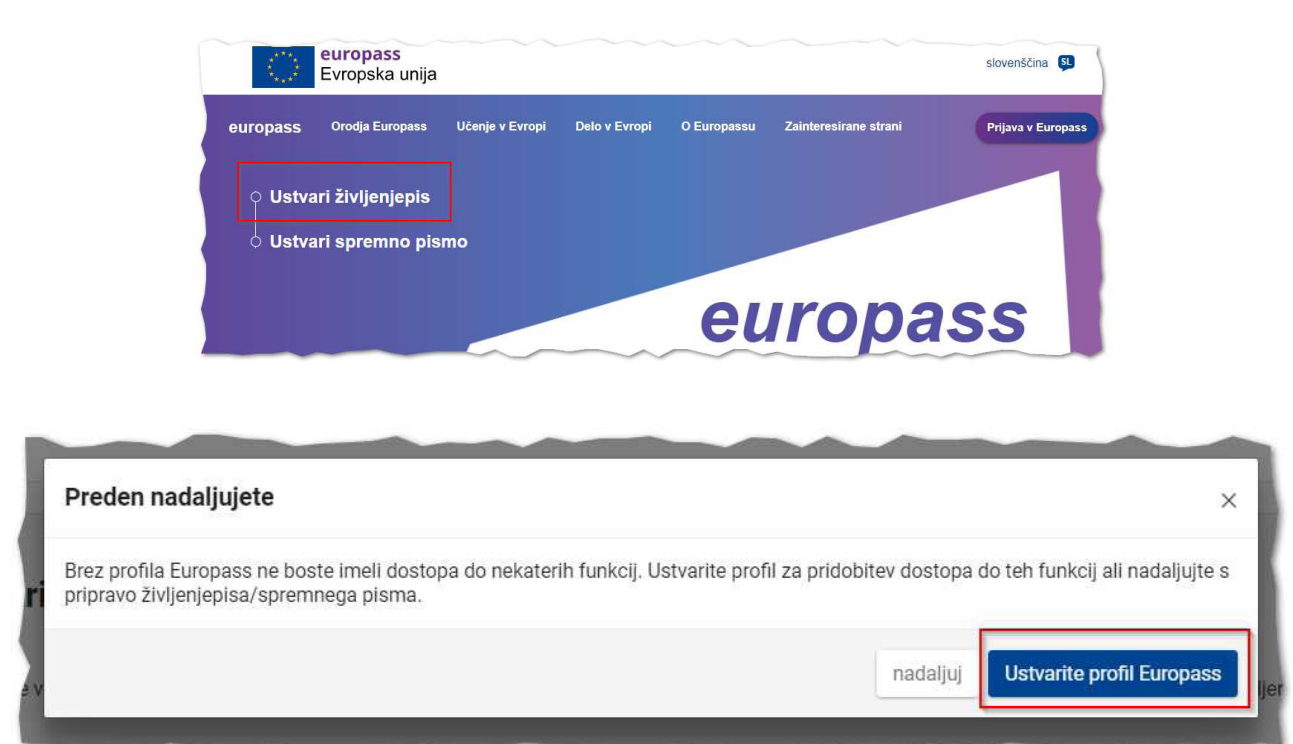

<span id="page-15-0"></span>Ko vnesete svoje podatke, pa jih lahko, dokler se nahajate v rubriki "Profil", prenesete v Europass življenjepis v PDF s klikom na "Ustvarite svoj življenjepis", zgoraj nad naslovom rubrike.

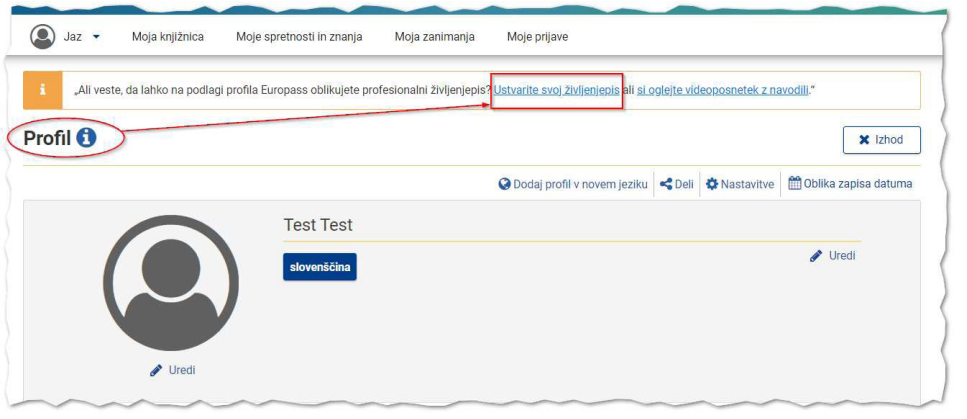

#### **2.5 Varnost vašega spletnega profila: dvostopenjska avtentifikacija**

*Evropska komisija je zaradi zagotavljanja varnejšega dostopa in varnosti podatkov uporabnikov v letu 2022 uvaja dvostopenjsko prijavo oziroma avtentikacijo (2FA).* 

Večja varnost bo zagotovljena tako, da poleg vnosa gesla, svojo avtentičnost uporabnik potrdi tudi s pomočjo povezane naprave (najpogosteje je to mobilni telefon). Registrirani uporabniki Europassa morajo zato na svoje mobilne naprave prenesti brezplačno **mobilno aplikacijo EU Login**. Nato pa v svojem EU login računu (do katerega dostopajo preko svojega računalnika) povežejo z napravo, na kateri je mobilna aplikacija.

## <span id="page-16-0"></span>3 Europass življenjepis

Ko urejevalnik za Europass življenjepis odprete, je urejanje enako za gostujočega ali registriranega uporabnika. Urejate in shranjujete ga po rubrikah (osebni podatki, delovne izkušnje, izobraževanje, itd.). Europass življenjepis lahko pripravite v več jezikih.

Ker je uporabniška izkušnja za registrirane uporabnike v novem urejevalniku Europass najboljša, bomo najprej predstavili, kako lahko Europass življenjepis pripravi registrirani uporabnik.

Hkrati je zelo praktično, če znate Europass platformo uporabiti tudi kot gost. V tem primeru lahko hitro in brez postopka registracije (ali avtentifikacije) popravite manjšo vsebinsko zadevo in po potrebi prilagodite življenjepis. V nadaljevanju bomo predstavili, naj kaj je dobro biti pozoren, če želite platformo učinkovito uporabiti kot gost.

Na koncu pa se bomo ustavili še ob posebnostih urejevalnika in vprašanjih, ki se lahko ob tem postavijo: izpostavili bomo nekaj pomembnih poudarkov pri urejanju Europass življenjepisa.

#### **3.1 Ustvari Europass življenjepis kot registriran uporabnik**

*Europass življenjepis v PDF obliki lahko kadarkoli pripravite na osnovi podatkov, ki ste jih vnesli v svoj Europass profil. V PDF lahko prenesete vse ali le del podatkov iz svojega profila.* 

Priporočamo, da si kot uporabnik portala Europass ustvarite svoj osebni Europass profil, ki omogoča tudi najboljšo uporabniško izkušnjo. Uporabniški profil Europass lahko odprete na več načinov:

V svoj profil vstopite s svojim uporabniškim imenom in geslom preko gumba "Prijava v Europass".

- (1) **Uporabniško ime**: vaš elektronski naslov.
- (2) **Geslo**: Če ste ga pozabili, kliknite "Pozabljeno geslo".

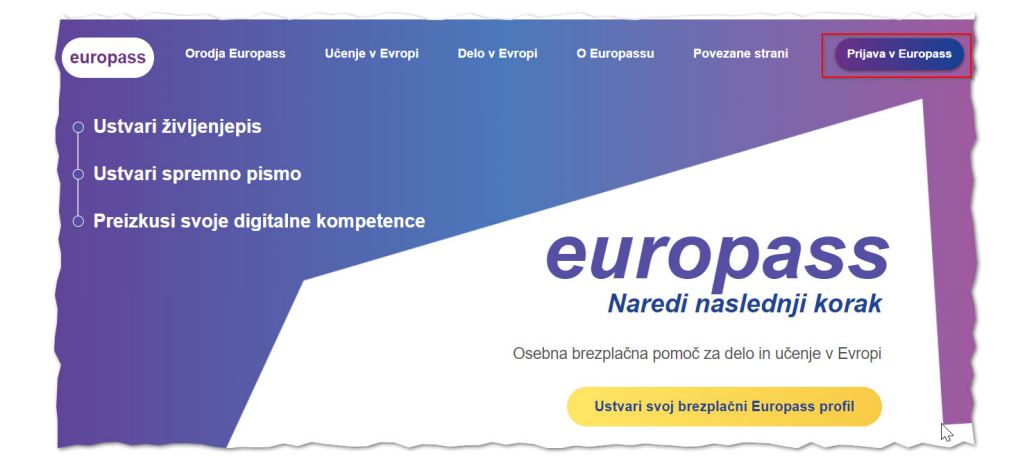

Samodejno boste preusmerjeni na Europass portal, tokrat kot registrirani uporabnik: zgoraj desno se pojavi ikona "Jaz". Z dvoklikom na "Jaz" pridete v svoj Europass prostor.

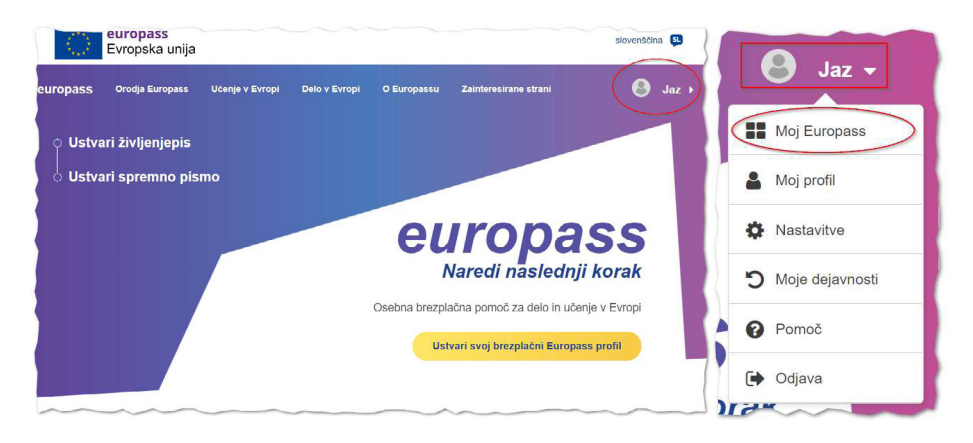

**Moj Europass** je prikaz, kjer imate zbrane osnovne podatke profila (1), bližnjice za ustvarjanje življenjepisa in spremnega pisma (2), ponudbe za delo in izobraževanje (3) ter možnosti za samo ovrednotenje (4).

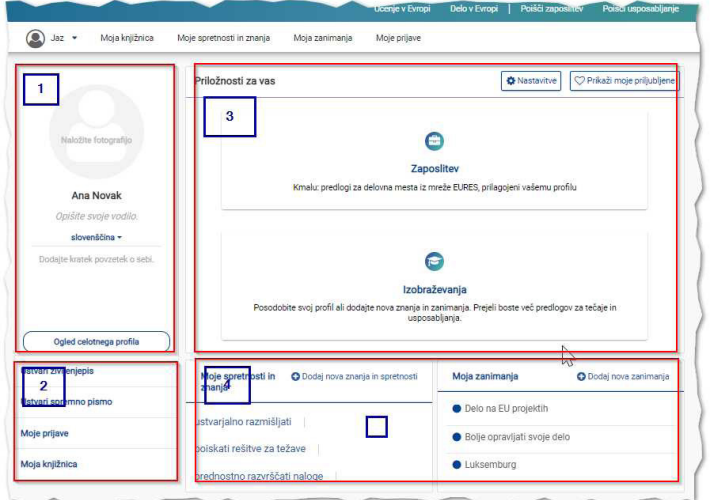

Europass življenjepis lahko sedaj pripravite v zavihkih "Jaz" ali "Moja knjižnica": (1) V zavihku **"Jaz"**.

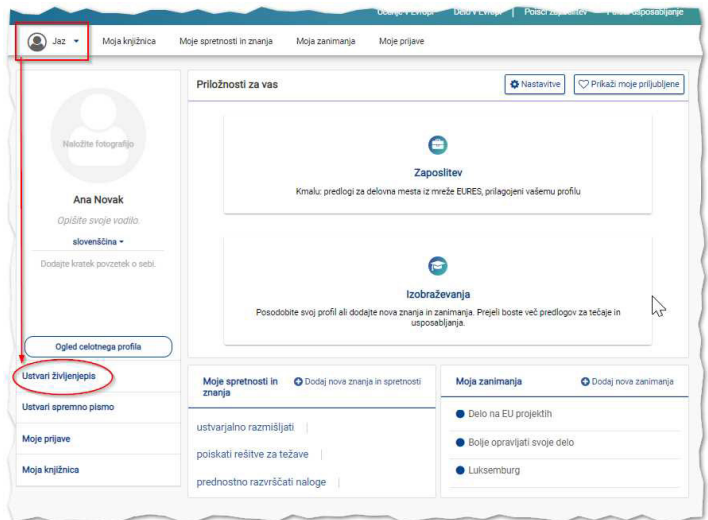

#### 2) V zavihku **"Moja knjižnica"**

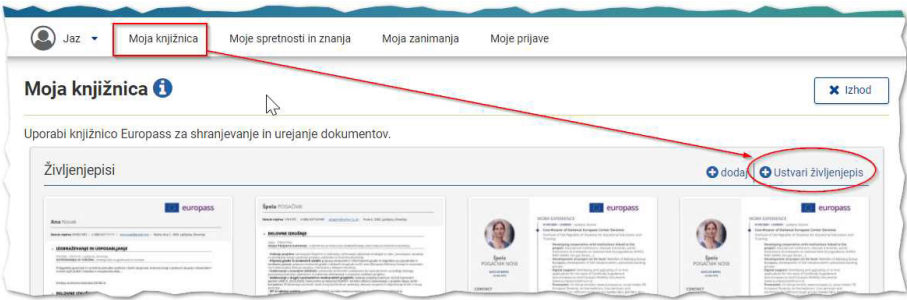

Za pripravo Europass življenjepisa imate kot registriran uporabnik na voljo možnosti, ki so na voljo samo registriranim uporabnikom:

- **Začni iz profila**: Življenjepis v PDF obliki lahko pripravite na podlagi shranjenih podatkov v svojem profilu. Te podatke lahko izvozite v celoti ali delno. To je najenostavnejša možnost, saj se prenesejo že vsi vneseni podatki. Če imate profile v več jezikih, izberete želeno jezikovno različico.
- **Izberi iz knjižnice**: Življenjepis, ki ga imate shranjenega v Moji knjižnici, lahko dodatno preuredite. Življenjepis izbirate iz nabora že shranjenih različic, ki jih lahko tudi dodatno uredite.
- **Uvozi življenjepis Europass**: Življenjepis, ki ste ga pripravili kadarkoli prej (tudi v starem urejevalniku), in ga imate shranjenega (na svoji napravi, USB ključku ipd.), lahko uvozite in preuredite.
- **Ustvari življenjepis**: Svoj življenjepis lahko ustvarite na novo.

Vse datoteke, shranjene v moji knjižnici, lahko kadarkoli kasneje ponovno urejate.

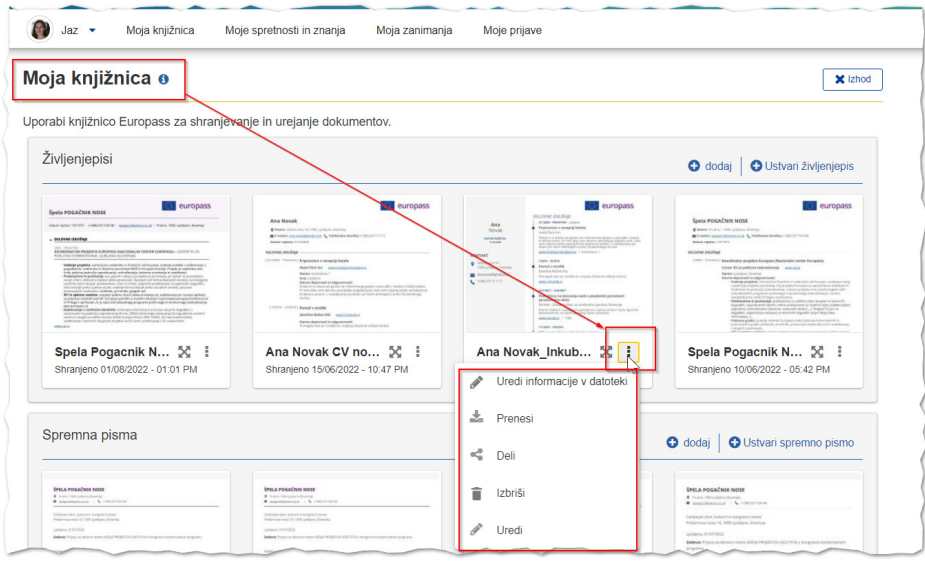

#### <span id="page-19-0"></span>**3.2 Ustvari Europass življenjepis kot gost**

*Če želite le na hitro pripraviti svoj Europass življenjepis ali ga preurediti, lahko to storite kot gostujoči uporabnik. Pri tem morate paziti le, da med urejanjem Europass življenjepisa ne začnete procesa registracije. Način urejanja v nadaljevanju pa je popolnoma enak za goste in za registrirane uporabnike.*

Na spletni strani Europass (www.europass.si) ali neposredno na evropskem portalu (https://europa.eu/ europass/sl) izberete gumb za pripravo življenjepisa. Kot gost Europass portala začnete z urejanjem s klikom na "Ustvari življenjepis" (brez vstopa v "Prijava v Europass").

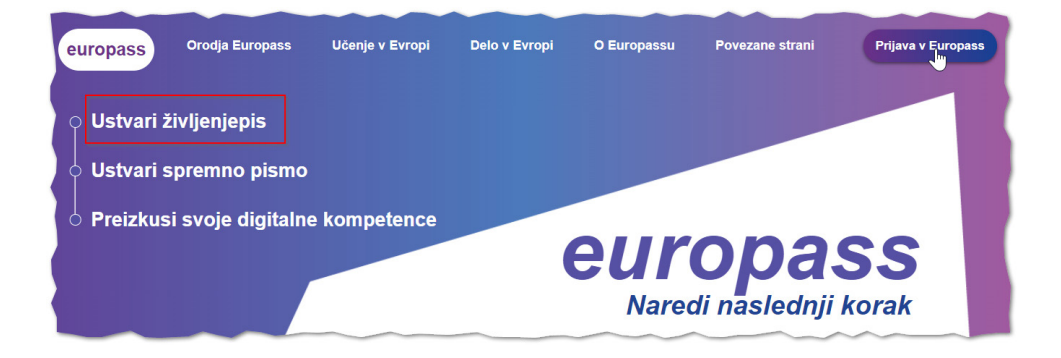

Če želite Europass življenjepis urejati kot gost, je pomembno, da vse do konca, ko podatke spremenite v PDF obliko, ne začnete s postopkom registracije. V primeru pojavnega okna, ki ponuja da ustvarite svoj profil Europass, izberite "Nadaljuj".

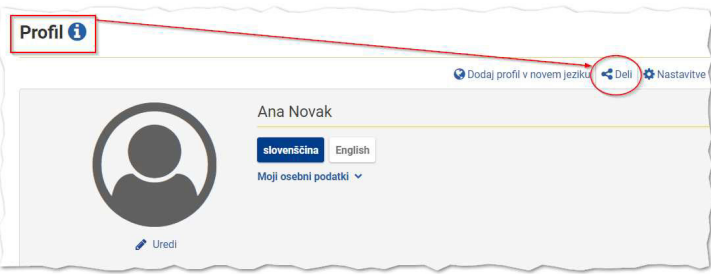

Ko izberete "Nadaljuj", vas sistem preusmeri v urejevalnik za življenjepis. Tu imate kot gostujoči uporabnik dve možnosti:

- (1) **Uvozi življenjepis Europass**: Naložite svoj pripravljen življenjepis (tudi če ste ga pripravili v prejšnjem urejevalniku). Predpogoj je, da je shranjen v formatu PDF XML (ne Word ali PDF). Svoj Europass življenjepis v tem primeru prenesete iz naprave, kjer imate shranjenega.
- (2) **Ustvari nov življenjepis**: Svoj Europass življenjepis ustvarite na novo.

Urejanje je v nadaljevanju popolnoma enako kot za registrirane uporabnike. Obe možnosti omogočata pripravo življenjepisa, ki ga na koncu lahko pretvorimo v PDF obliko.

<span id="page-20-0"></span>Pomembno je, da ne zamenjujte priprave *življenjepisa kot gost* s pripravo *profila kot gost*: Če v prvem pogovornem oknu namesto "Nadaljuj" izberete "Ustvarite profil Europass", nato pa "Nadaljuj kot gost", si boste najverjetneje pripravili profil kot gost. V tem primeru se hitro lahko zgodi, da bodo vsi vaši podatki izginili, ko boste zaprli urejevalnik.

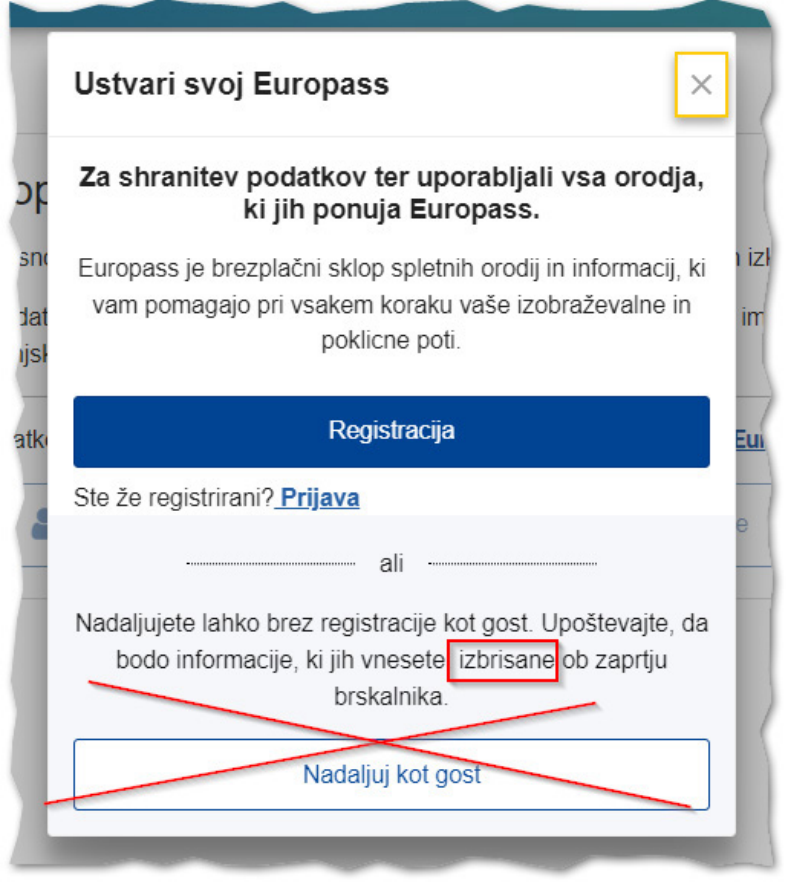

#### **3.3 Urejanje Europass življenjepisa: glavni poudarki**

*Ko odprete urejevalnik za Europass življenjepis, je urejanje enako, če ga urejate kot gost ali kot registrirani uporabnik. Urejate in shranjujete ga po rubrikah (osebni podatki, delovne izkušnje, izobraževanje, itd.). Europass življenjepis lahko pripravite v več jezikih.* 

Pri urejanju Europass življenjepisa je pomembno, da:

- izpolnite vse obvezne podatke (označene z rdečo zvezdico);
- vsako rubriko (osebni podatki, delovne izkušnje, itd.) posebej shranite;
- pustite polje prazno (ne izpolnite), če ne želite, da se določen podatek na končnem izpisu pojavi.

#### **Spustni seznami:**

Večina spustnih seznamov (npr. Poklic/zaposlitev ali položaj delovnega mesta) omogoča tudi prosti vnos. Za življenjepis, ki ga pripravljate za točno določeno delovno mesto, je to dobra rešitev. Za pripravo Europass profila pa je bolje, da uporabljate spustne sezname, zaradi povezovanja z zunanjimi sistemi. Če želite, da se določen podatek na končnem izpisu ne pojavlja, ga ne izpolnjujte. Če ste podatek že izpolnili, nato pa ste se premislili in ne želite, da se pojavlja, potem poiščite možnost "Izberi iz seznama".

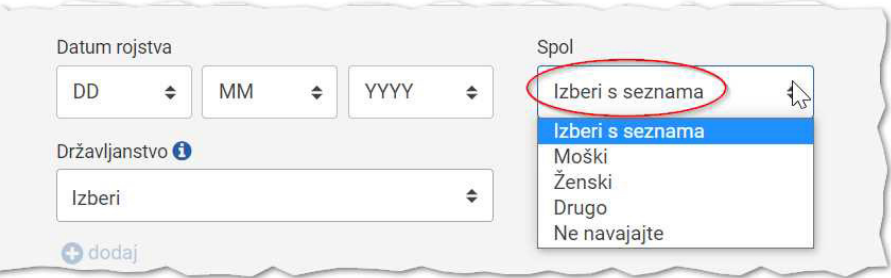

**Urejanje razdelkov** in menjava vrstnega reda rubrik:

Čeprav se svetuje načeloma kronološki vrstni red, je sistem fleksibilen. Znotraj razdelka (npr. Delovne izkušnje) lahko menjate vrsti red z miško (zgrabi-spusti). Kompetence pa premikate s puščicama gordol, ki se nahajata na levi strani v urejevalniku. Podatke lahko osvežite z "Uredi", jih izbrišete z "Izbriši" ali dopolnite. Vedno lahko dodate tudi nov element razdelka (npr. "Dodaj delovno izkušnjo").

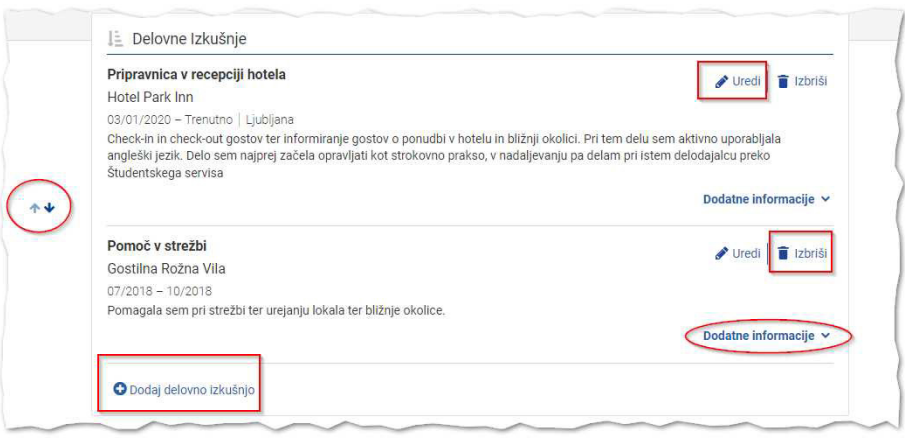

#### **Več podatkov o posamezni delovni izkušnji ali izobraževanju:**

Bodite pozorni na možnost, kjer lahko izpolnite dodatne podatke o delovni ali učni izkušnji. Da življenjepis ne bi bil predolg, izberite le tiste podatke, ki so za izbranega naslovnika pomembni.

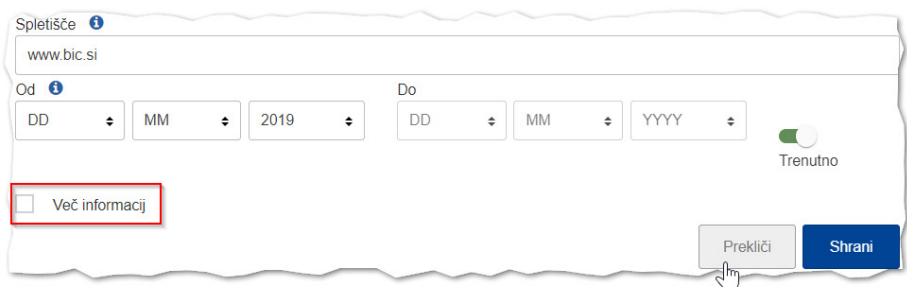

#### **Urejanje oblike in shranjevanje:**

Ko urejanje zaključite, se pomaknete z "Naprej" do priprave oblike oziroma grafične predloge. Ne pozabite na dodatne možnosti urejevalnika: Europass logotip lahko dodate ali odstranite, omogočite številčenje strani ali dodate zaključno izjavo. Pri poimenovanju datoteke svetujemo, da navedete svoje ime in priimek ter datum.

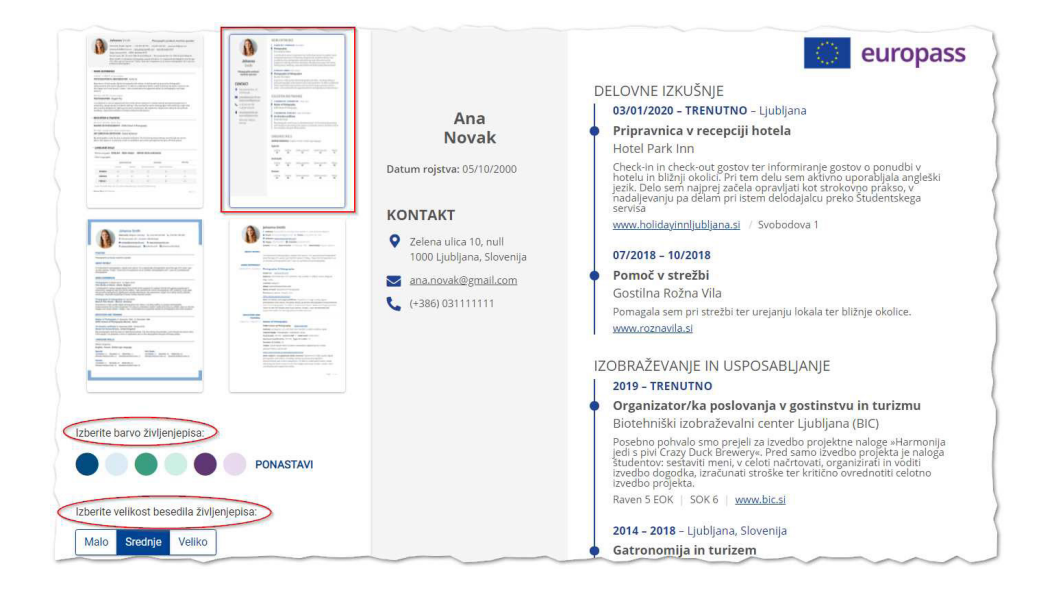

Ko prenesete svoj življenjepis v PDF svetujemo, da urejanje zaključite z gumbom "Konec", da bo spletna aplikacija zaključila urejanje tega osnutka življenjepisa.

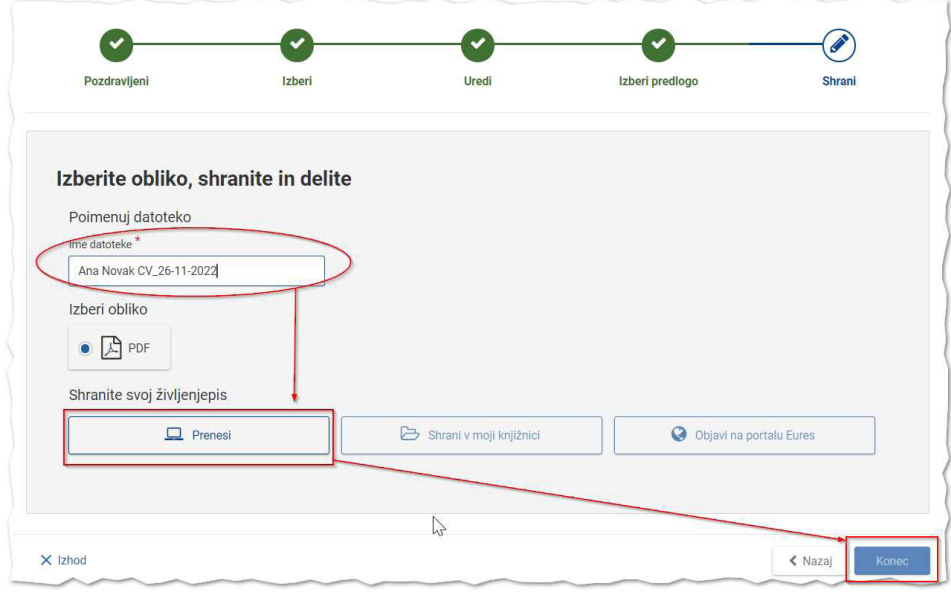

## <span id="page-24-0"></span>4 Europass spremno pismo

Europass urejevalnik vam nudi 4 predloge za spremno pismo. Predloge so oblikovno usklajene s Europass življenjepisi. Svoje Europass spremno pismo lahko pripravite kot gost portala ali kot registrirani uporabnik.

V urejevalniku je več načinov za pripravo spremnega pisma. Urejevalnik je sestavljen iz več delov, ki se izpolnjujejo vsak zase, skupaj pa sestavljajo strukturo spremnega pisma:

- podatki pošiljatelja,
- podatki prejemnika,
- kraj, datum, zadeva,
- vsebina oz. osrednji del,
- zakliuček s podpisom.

#### **4.1 Ustvari Europass spremno pismo kot registriran uporabnik**

*Europass spremno pismo kot registrirani uporabnik ustvarite podobno kot Europass življenjepis.*

V svojem Europass profilu lahko uredite spremno pismo preko rubrike "Jaz" ali "Moja knjižnica":

• **preko rubrike "Jaz"**: v spustnem meniju izberete "Moj Europass", nato pod osebnimi podatki poiščete gumb "Ustvari spremno pismo".

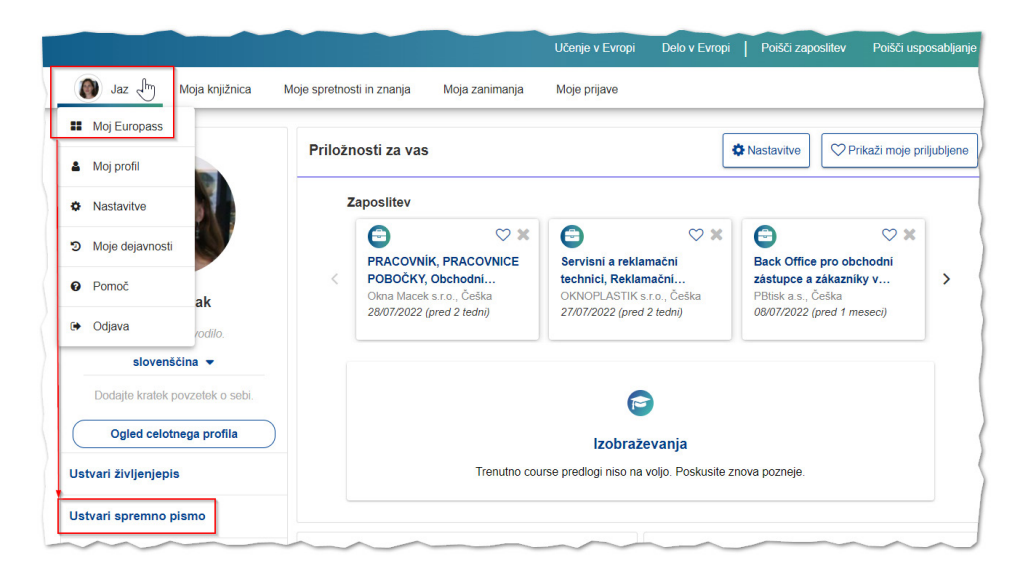

• **preko rubrike "Moja knjižnica"**: druga podrubrika, "Spremna pisma", omogoča tudi pripravo spremnega pisma ("Ustvari spremno pismo").

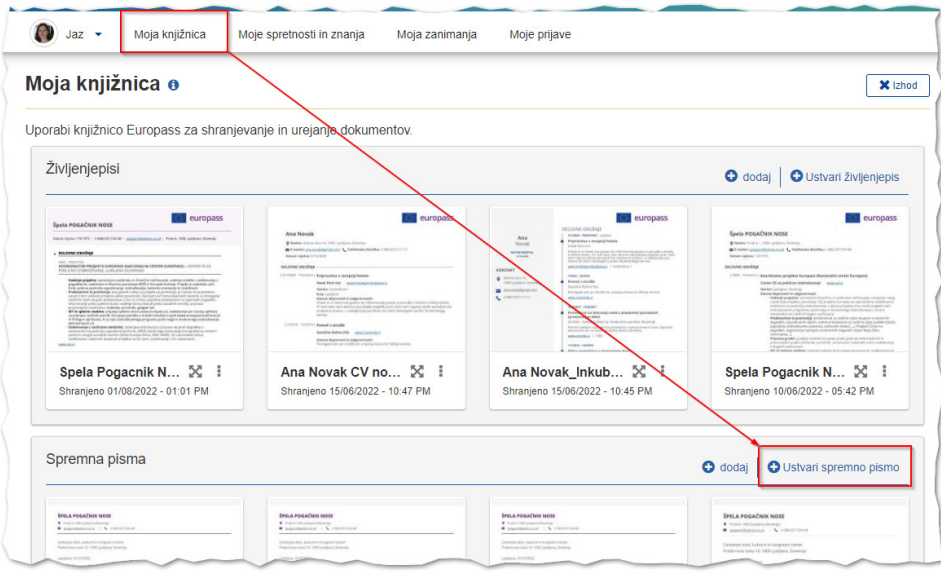

V obeh primerih imate v nadaljevanju več možnosti, kot je uvoz že pripravljenega Europass spremnega pisma, ki ga lahko posodobite, ali pripravo popolnoma novega dokumenta:

- "Uvozi spremno pismo": že pripravljeno spremno pismo uvozite iz svoje naprave (računalnik, USB,..). Spremno pismo je lahko staro tudi več let, če je bilo pripravljeno v starem urejevalniku Europass.
- "Izberi iz Knjižnice": urejanje nadaljujete iz ene od svojih predlog, ki jih imate shranjene v svoji Europass knjižnici.
- "Ustvari novo spremno pismo": spremno pismo pripravite od začetka.

#### <span id="page-26-0"></span>**4.2 Ustvari Europass spremno pismo kot gost**

*Če imate svoje spremno pismo že pripravljeno in ga želite le na hitro preurediti ali pa ne želite izgubljati časa z registracijo, lahko to storite ne da bi se registrirali v portal Europass. Kot gost spremno pismo urejate podobno kot Europass življenjepis. Na začetku morate paziti, da ne začnete najprej z urejanjem Europass profila, temveč da v urejevalniku takoj začnete z urejanjem spremnega pisma.*

Spremno pismo urejate na evropskem portalu.

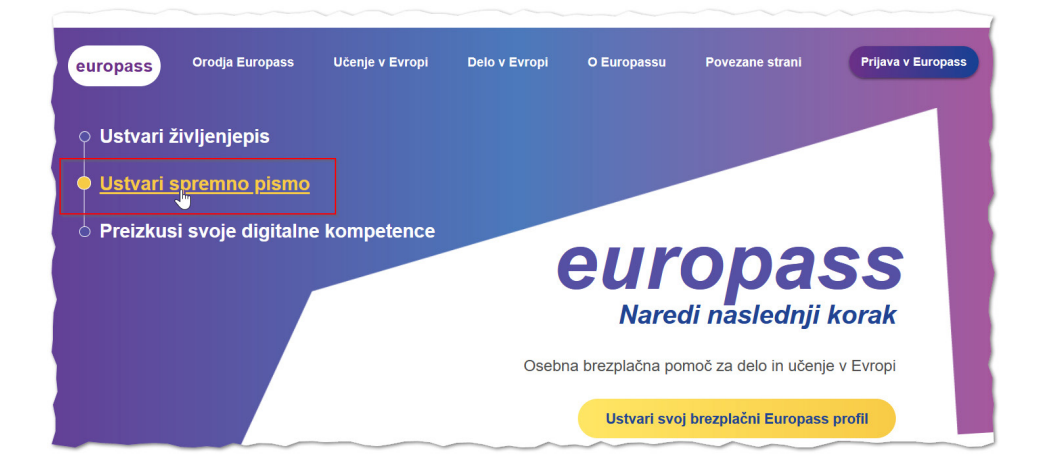

Zlasti na začetku morate paziti, da ne vstopite v postopek registracije ali prijave, temveč takoj začnete z urejanjem. Najpomembnejše je prvo pogovorno okno, kjer izberete "Nadaljuj" (in ne "Ustvarite profil Europass").

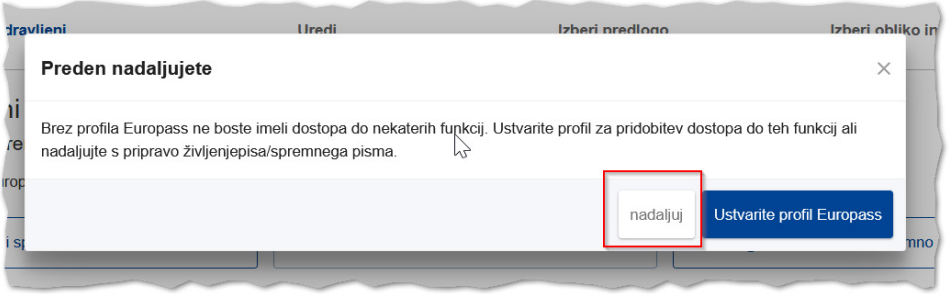

Nato spremno pismo uredite do konca. Svoje delo lahko izgubite, če boste med urejanjem začeli s postopkom registracije.

Tudi kot gost lahko spremno pismo, ki ga imate shranjenega na svoji napravi, naložite in ponovno uredite ("Uvozi spremno pismo"), ali pa ga pripravite novo ("Ustvari novo spremno pismo"). V obeh primerih ga na koncu ne pozabite shraniti na svoji napravi.

#### <span id="page-27-0"></span>**4.3 Urejanje Europass spremnega pisma: glavni poudarki**

*Urejevalnik za spremno pismo deluje enako kot urejevalnik za življenjepis: urejate ga po delih, vsak del shranjujete in pazite, da so izpolnjene vse obvezne rubrike.*

#### • **Jezik urejevalnika ni nujno jezik, v katerem urejate spremno pismo:**

Vaš uporabniški vmesnik je lahko v slovenščini, urejate pa spremno pismo v angleščini. Najbolj priporočljivo je, da sta usklajena. Jezik urejevalnika, lahko spremenite desno zgoraj.

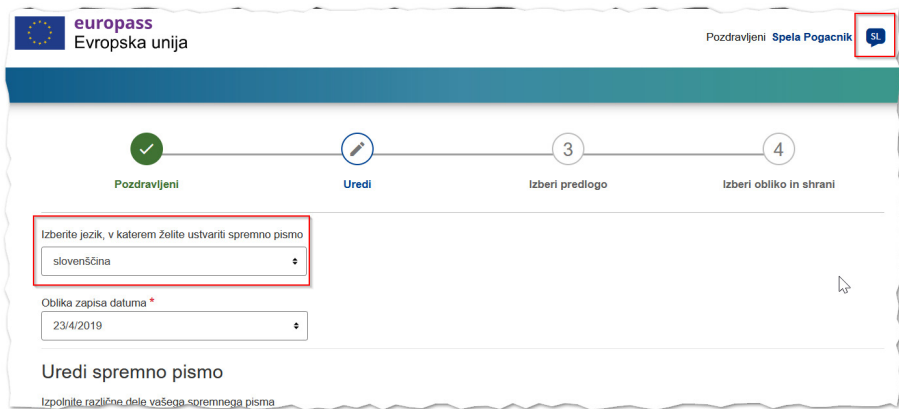

#### • **Urejanje spustnih seznamov:**

Vsak spustni seznam, tudi obvezni (npr. "Nagovor") omogoča tudi prosti vnos.

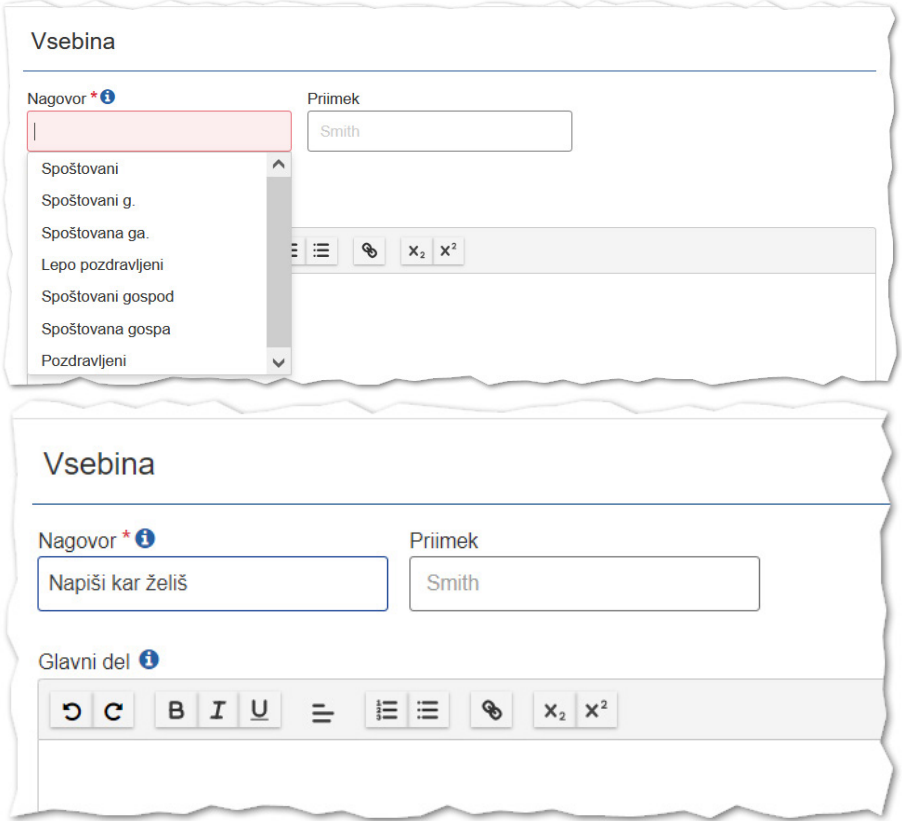

#### • **Shranjevanje spremnega pisma v PDF:**

Ko zaključite z urejanjem, izberete enega od možnih grafičnih oblik, nato pa v predogledu preverite celotno vsebino. Pozorni bodite na vse morebitne pravopisne napake in ločila, saj nekatera samodejno doda tudi urejevalnik.

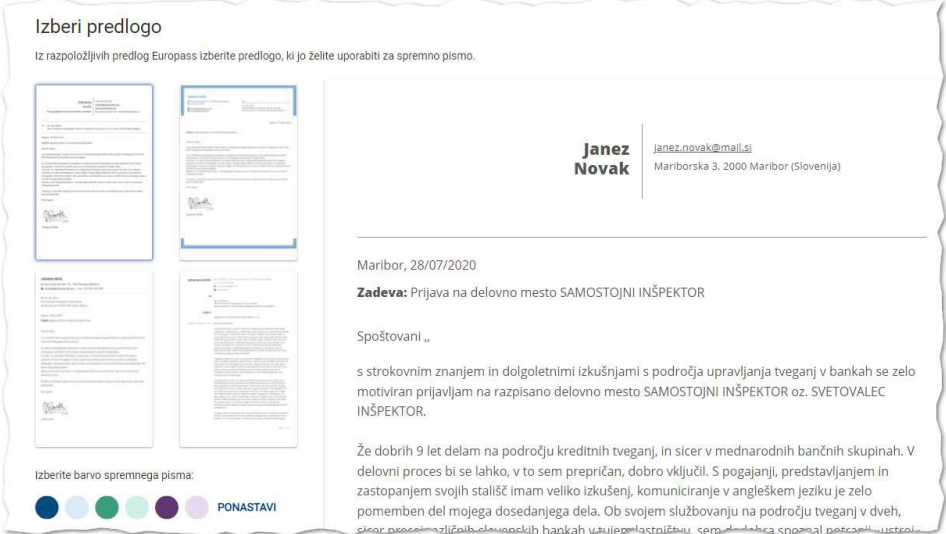

#### • **Zaključevanje spremnega pisma:**

Kot registrirani uporabnik lahko poleg prenosa v PDF shranite datoteko tudi v svoji Europass knjižnici. Ne bo odveč tudi dodatna kopija na vaši lokalni napravi. Urejanje zaključite s klikom na gumb "Konec" in tako bo osnutek vašega spremnega pisma zaključen.

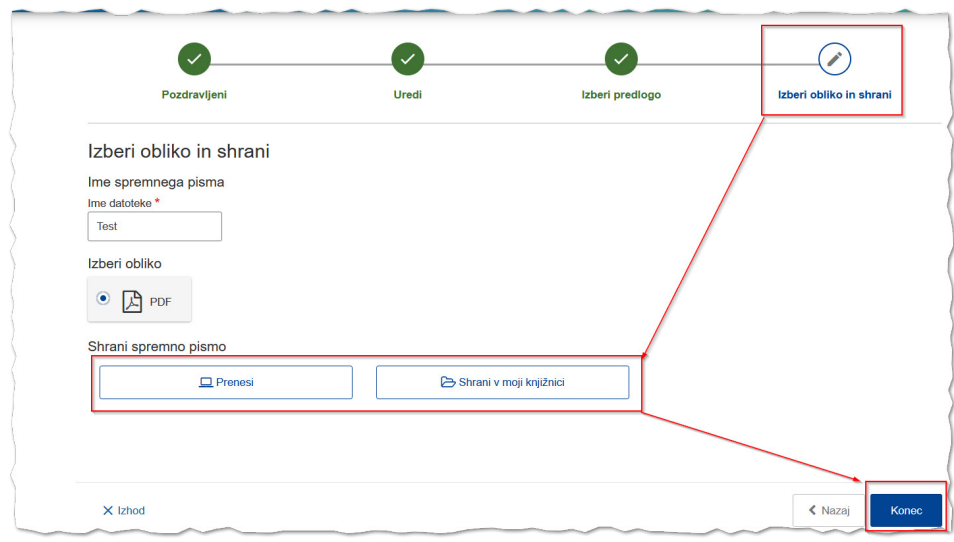

Če tega gumba ne boste uporabili, bo sistem vaše spremno pismo zaznal kot osnutek, in bo naslednjič ponudil nadaljevanje del na tem osnutku. "Nadaljuj zadnje spremno pismo" se pojavi, kadar določen osnutek ni bil zaključen in poskušate spremno pismo ponovno urediti, kadar urejanje nekega že začetega spremnega pisma še niste zaključili.

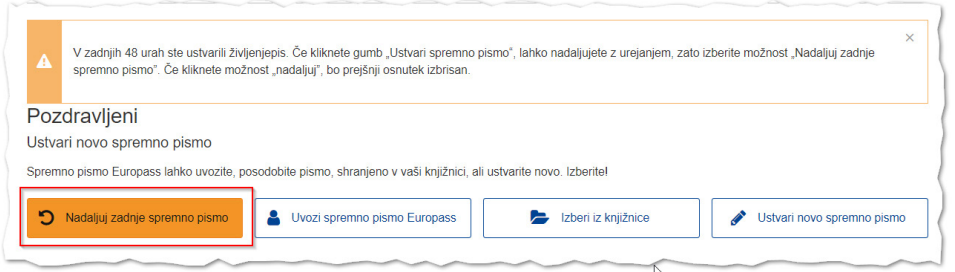

## <span id="page-30-0"></span>5 Ostale funkcionalnosti Europass portala

Registrirani uporabniki Europass portala imajo na voljo dodatne funkcionalnosti, kot je možnost shranjevanja datotek v svojem Europass prostoru ("Moja knjižnica"), prejemanje ponudb za delo in zaposlitev, prostor za načrtovanje osebnih ciljev ("Moje spretnosti in znanja", "Moja zanimanja") ter deljenje Europass življenjepisa na evropskem zaposlitvenem portalu EURES.

#### **5.1 Dodatne funkcionalnosti za registrirane uporabnike**

#### **5.1.1 Moja knjižnica: možnost shranjevanja datotek**

*Moja knjižnica je spletni prostor, v katerega si lahko registriran uporabnik shranjuje različne datoteke: primere življenjepisov, spremna pisma, potrdila, priporočila, fotografije in druge dokumente.*

Uporabniki imajo **popoln nadzor nad svojimi podatki**, saj do njih nima dostopa nihče drug (niti tehnični skrbniki aplikacije). Poljubne elektronske dokumente, ki jih potrebujete za beleženje svoje karierne poti, lahko shranjujete v zavihek "Moja knjižnica".

Datoteke lahko **shranjujete po sklopih**, nekateri sklopi so že predvideni ("Življenjepisi", "Spremna pisma", "Spričevala in diplome" ter "Prenosi").

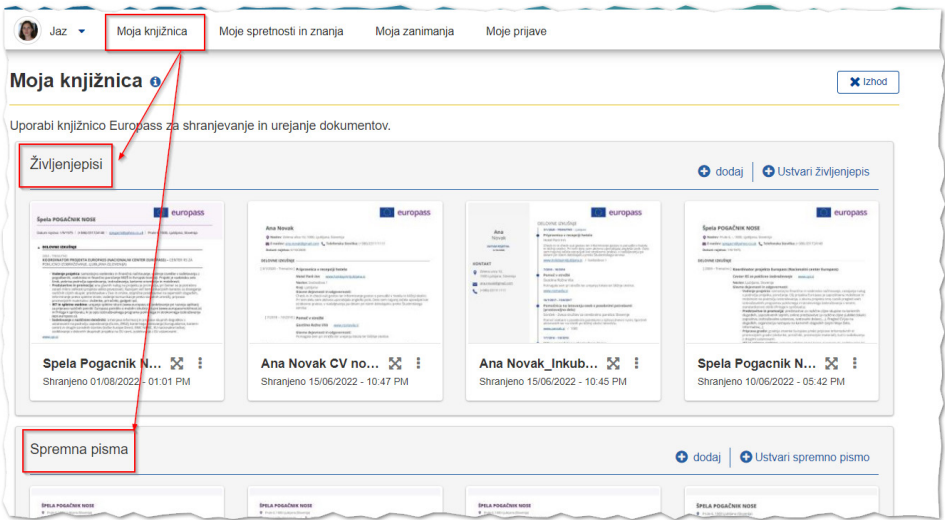

V knjižnici lahko po potrebi **ustvarite nove razdelke**, na primer razdelek za poslovne fotografije, priporočila, ipd.

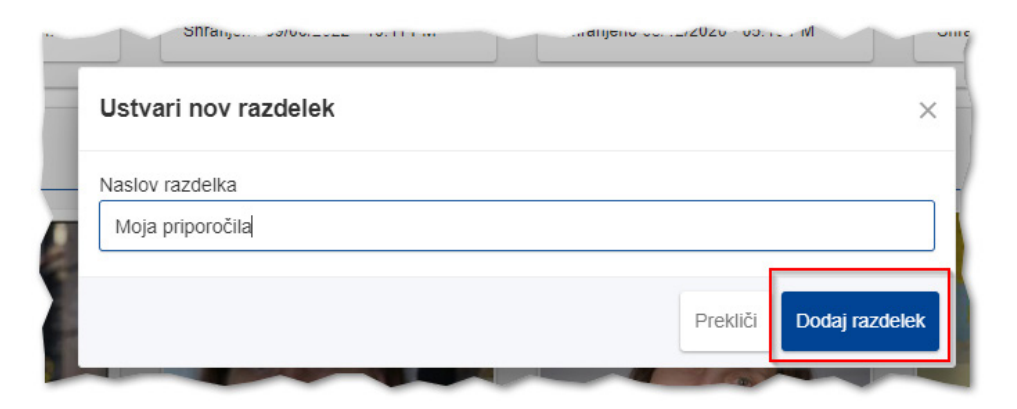

Vse datoteke v knjižnici, tudi potrdila, lahko kasneje poljubno uredite ali **delite kot spletno povezavo**.

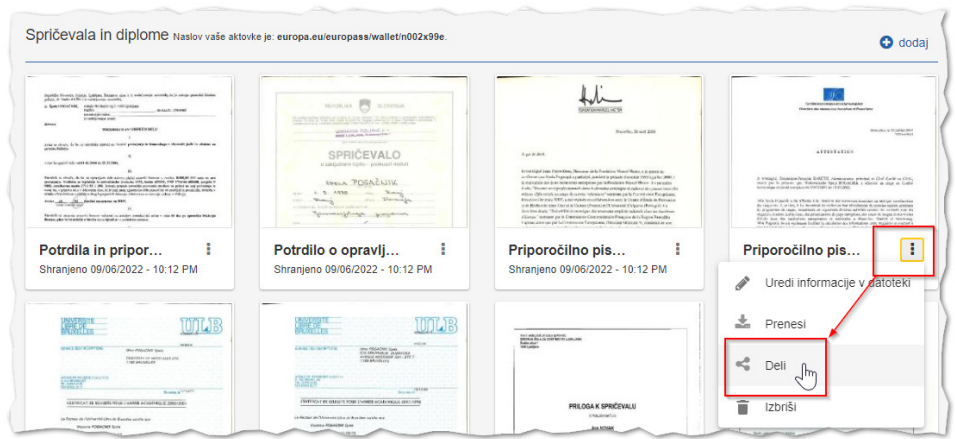

#### <span id="page-32-0"></span>**5.1.2 Prejemanje ponudb za zaposlitev in delo**

*Registrirani uporabniki lahko na podlagi opisa v svojem profilu Europass, prejemajo ponudbe za izobraževanja in zaposlitve iz portalov, ki so povezani s portalom Europass.* 

Uporabnik v svoj profil lahko po želji prejema možnosti za izobraževanje in zaposlovanje, **prilagojene svojemu profilu**. Trenutno je portal Europass je povezan s portalom EURES ter bazo kvalifikacij in izobraževalnih možnosti po državah Evropske unije. Uporabnik v svoj profil lahko po želji prejema možnosti za izobraževanje in zaposlovanje, prilagojene svojemu profilu ter svojim interesom in zanimanjem.

Vedno je uporabnik tisti, ki dovoli dostop ali pošilja podatke. Prav tako lahko uporabnik z nastavitvami zasebnosti regulira, ali želi te predloge prejemati ali ne.

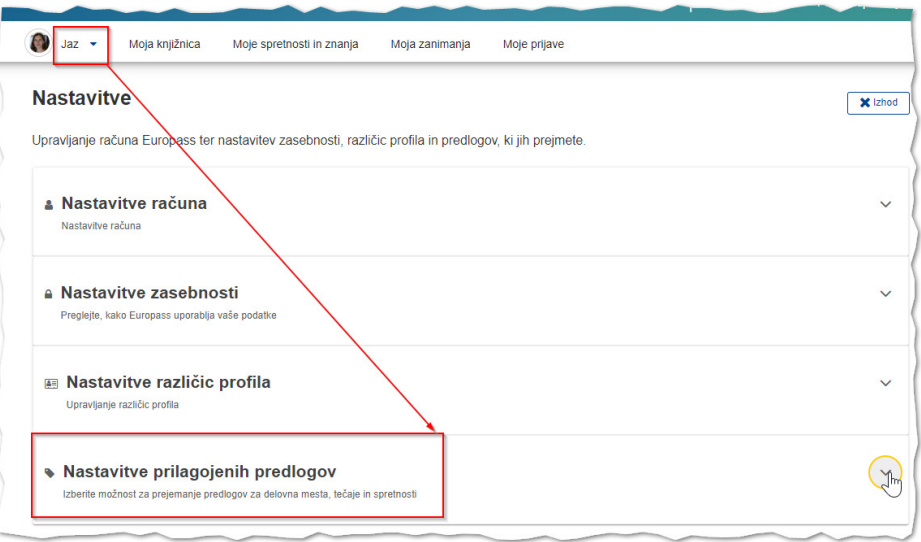

V razdelku, v katerem se urejajo nastavitve zasebnosti, lahko prejemanje predlogov vklopite ali izklopite. Ko možnost vklopite, ne pozabite klikniti gumba "Shrani".

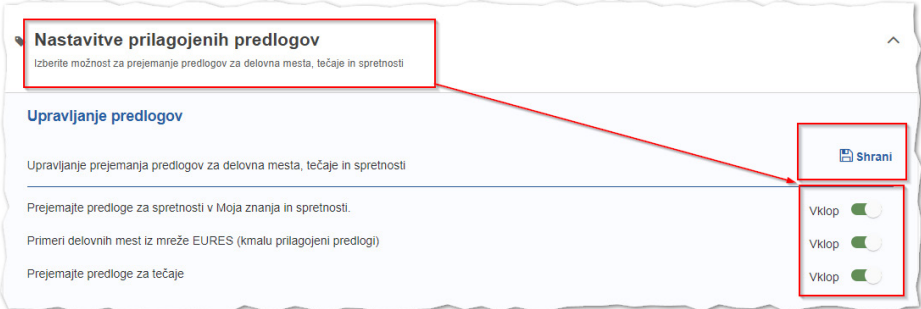

V trenutni fazi razvoja aplikacije predlogi še niso optimizirani, saj so povezave z bazami v nekaterih državah še v razvoju. A uporabnikom kljub vsemu svetujemo, da imate nastavitve odprte, saj določene predloge že lahko prejemate.

#### <span id="page-33-0"></span>**5.1.3 Deljenje profila in datotek kot spletne povezave**

*Registrirani uporabnik lahko deli svoj profil in tudi vse svoje datoteke deli kot spletno povezavo. V tem primeru uporabnik naslovniku pošlje le spletno povezavo, vsi podatki pa se naslovniku odprejo s klikom na to povezavo.* 

Registrirani uporabniki lahko preprosto delijo podatke svojega Europass profila. Pri tem je mogoče deliti **celoten profil ali posamezne dele**, npr. samo nekatere delovne izkušnje, izbrana izobraževanja ali druge izbrane informacije.

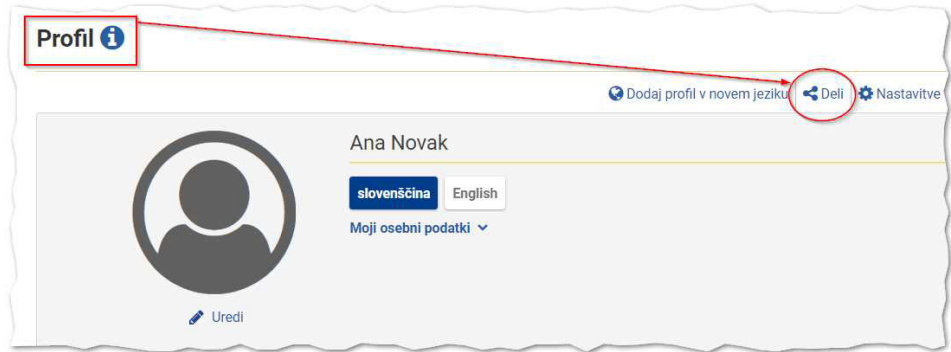

Prikazani podatki v deljenem profilu so **grafično urejeni**, zato prikaz profila deluje podobno kot če bi imeli svoj življenjepis poslali v elektronski obliki. Aplikacija omogoča tudi predogled prikaza kot ga vidi tisti, ki mu nameravamo povezavo posredovati.

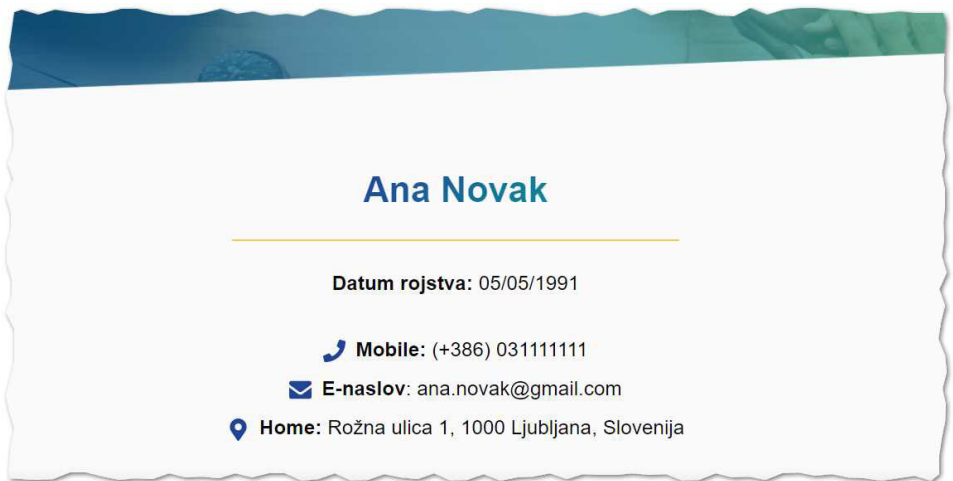

**Uporabnik sam določi trajanje deljenega profila** oziroma datum, do katerega se bodo podatki na povezavi prikazovali. To je tudi edini obvezen podatek. Potem z "Ustvari povezavo" pripravi spletno povezavo, ki jo lahko nato kopira na želeno mesto (npr. v elektronsko sporočilo, življenjepis, spremni dopis, ...).

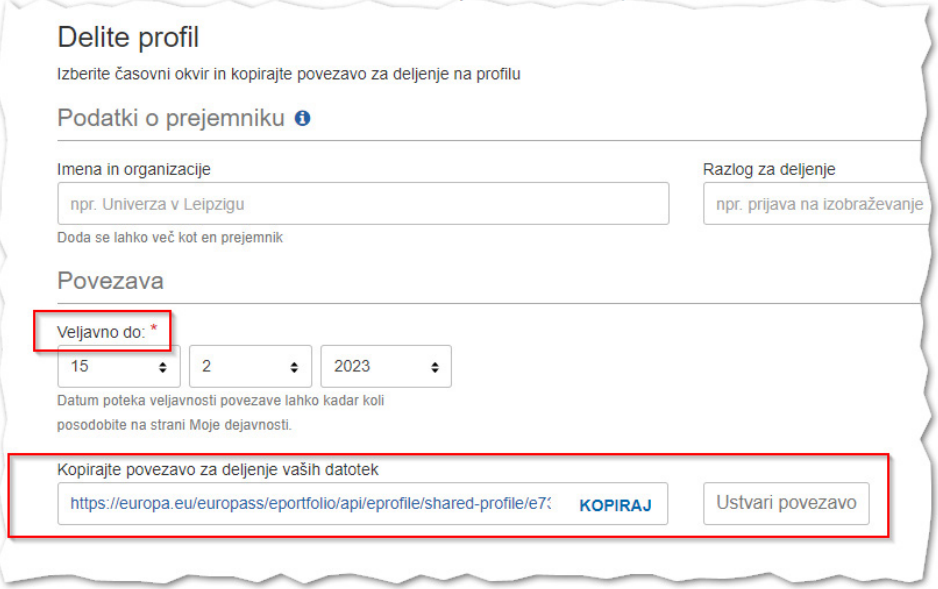

Podobno lahko uporabnik deli tudi druge datoteke iz svoje knjižnice, npr. **potrdila, spričevala, diplome, priporočilna pisma**. Datoteko v zavihku "Moja knjižnica" poiščemo in kliknemo "Deli". V nadaljevanju določimo trajanje veljavnosti povezave ter s klikom na "Ustvari povezavo" **ustvarimo spletno povezavo** (hiperpovezavo). Spletno povezavo nato kopiramo na želeno mesto: to je lahko življenjepis, spremno pismo ali elektronsko sporočilo.

#### <span id="page-35-0"></span>**5.1.4 Moje spretnosti in znanja, moja zanimanja**

*Uporabniki profila Europass lahko svojo karierno pot predstavijo s pomočjo zavihkov, kjer podrobneje opredelijo svoje spretnosti, znanja in interese. Ta del uporabniškega profila omogoča, da si uporabnik (lahko tudi s pomočjo kariernega svetovalca) pripravi širšo sliko svojih potencialov. Poleg tega izbira v teh zavihkih vpliva na to, kakšne predloge dela in izobraževanja bo prejemal v svoj Europass.*

Rubriki "Moje spretnosti in znanja" ter "Moja zanimanja" uporabnikom omogočajo, da si kontinuirano dopolnjujete sliko svojih potencialov. Ta del je namenjen predvsem razmisleku in samorefleksiji o svojih močnih področjih. Zavihek "Moja zanimanja" spodbuja k refleksiji o nadaljnjem razvoju karierne poti, željah in ambicijah.

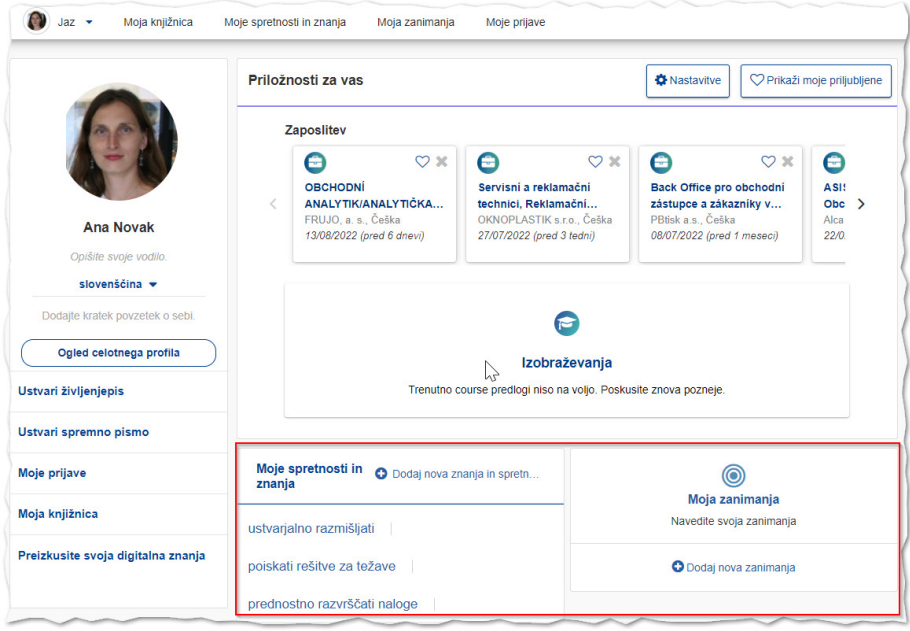

Če imate svoj profil in želi prejemati kakovostne ponudbe izobraževanja in zaposlitve, je dobro, da imate ta del izpolnjen, saj se ponudbe oblikujejo tudi na podlagi teh opisov. Predlogi v spustnih seznamih so povezani z evropsko klasifikacijo spretnosti, kompetenc, kvalifikacij in poklicev (ESCO), zato **izbira iz spustnih seznamov vpliva na ponudbe dela in izobraževanja**, ki jih boste v nadaljevanju prejemali. Želena področja dela in države lahko izbirate iz spustnega seznama.

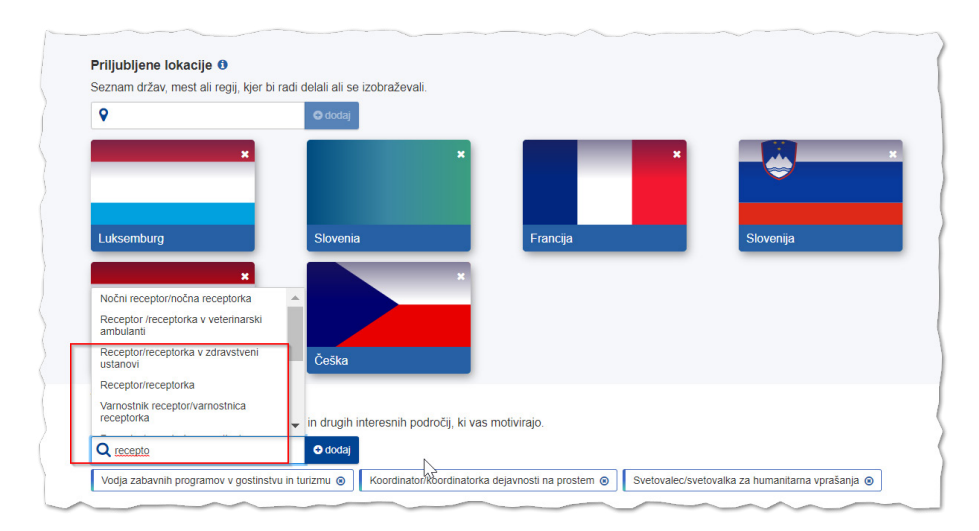

#### <span id="page-36-0"></span>**5.1.5 Deljenje svojega življenjepisa na portalu EURES**

*Če Europass življenjepis ustvarite kot registriran uporabnik, ga lahko delite tudi na evropskem portalu za zaposlitveno mobilnost EURES, na katerem so objavljena prosta delovna mesta v Evropi. Tako se lahko predstavite delodajalcem, ki uporabljajo portal EURES.*

Ko je Europass življenjepis že pripravljen, izberite "Objavi na portalu Eures". Vaš življenjepis bo tako viden delodajalcem, ki iščejo delavce na portalu EURES.

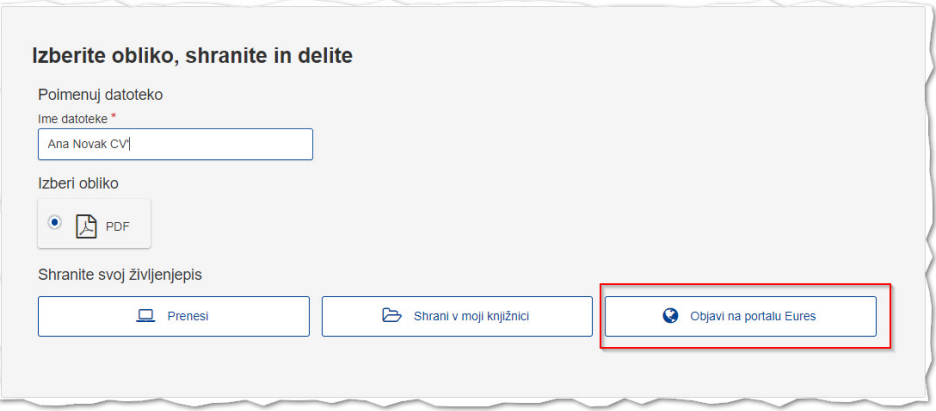

Sami kot uporabnik portala EURES svojega Europass življenjepisa ne boste mogli videti, saj je viden le delodajalcem. Če želite svoj življenjepis umakniti iz portala EURES, to lahko storite v rubriki "Nastavitve".

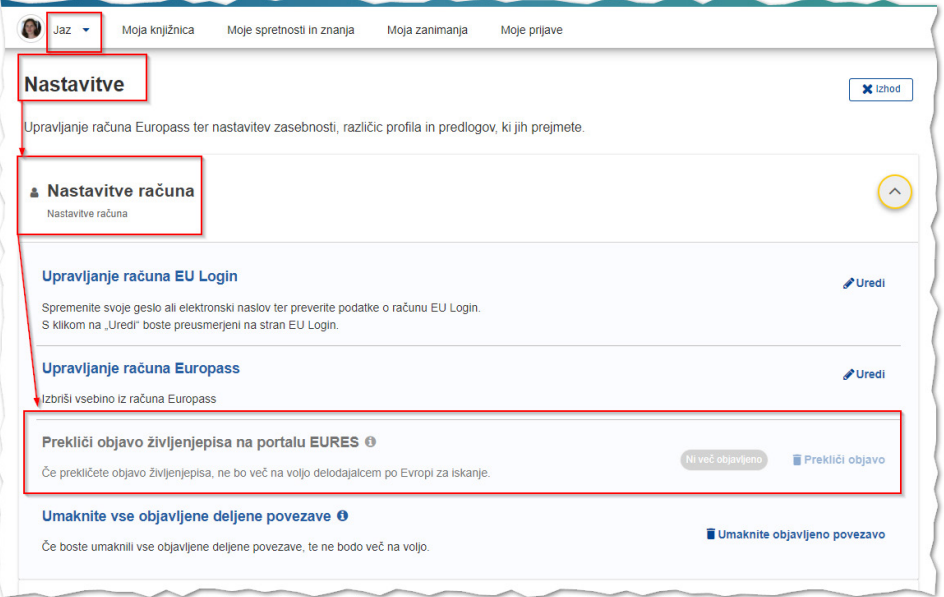

#### <span id="page-37-0"></span>**5.2 Informacije o izobraževanju in delu**

#### **5.2.1 Primerjalnik kvalifikacij in informacije o kvalifikacijskem ogrodju po državah**

*Na portalu Europass so zbrani tudi podatki o Evropskem ogrodju kvalifikacij (EOK) in nacionalnih ogrodjih kvalifikacij v evropskih državah.*

Splošnim informacijam o Evropskem ogrodju kvalifikacij sledijo informacije o nacionalnih ogrodjih kvalifikacij v evropskih državah.

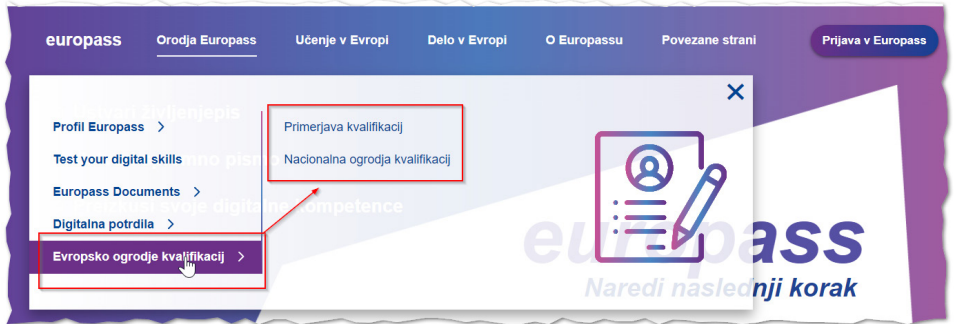

Zlasti zanimiv je primerjalnik kvalifikacij, kjer je lahko primerjamo 2 državi med seboj.

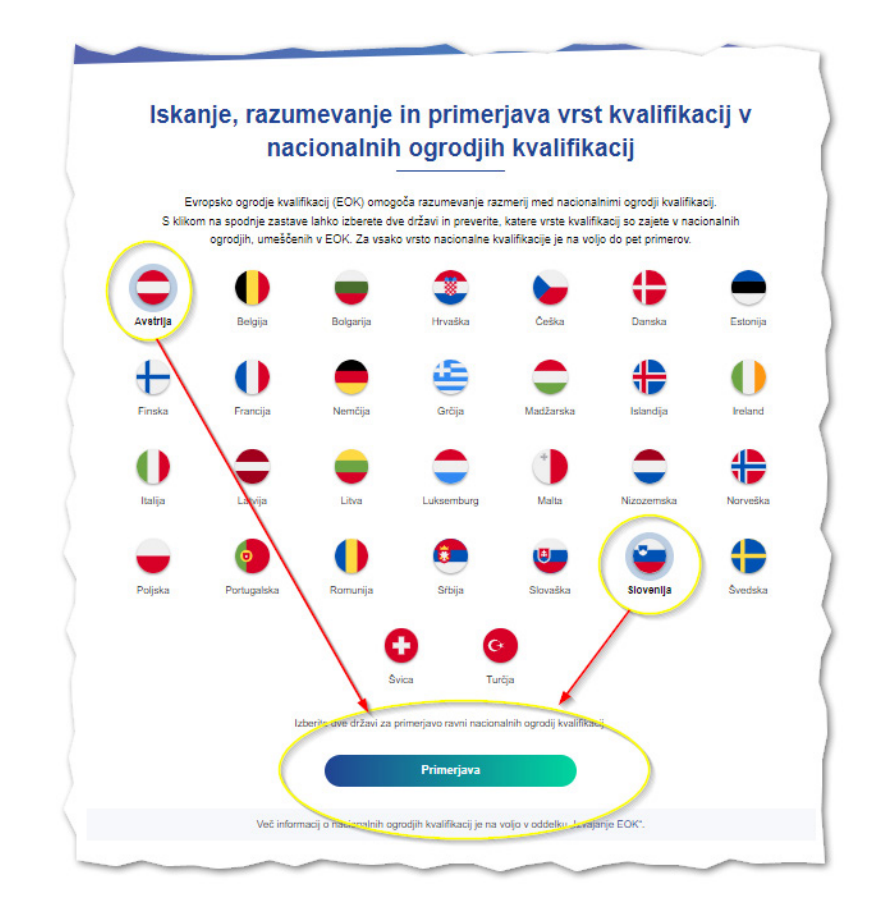

<span id="page-38-0"></span>Primerjalnik omogoča primerjavo kvalifikacij na isti ravni, primer Slovenije in Avstrije.

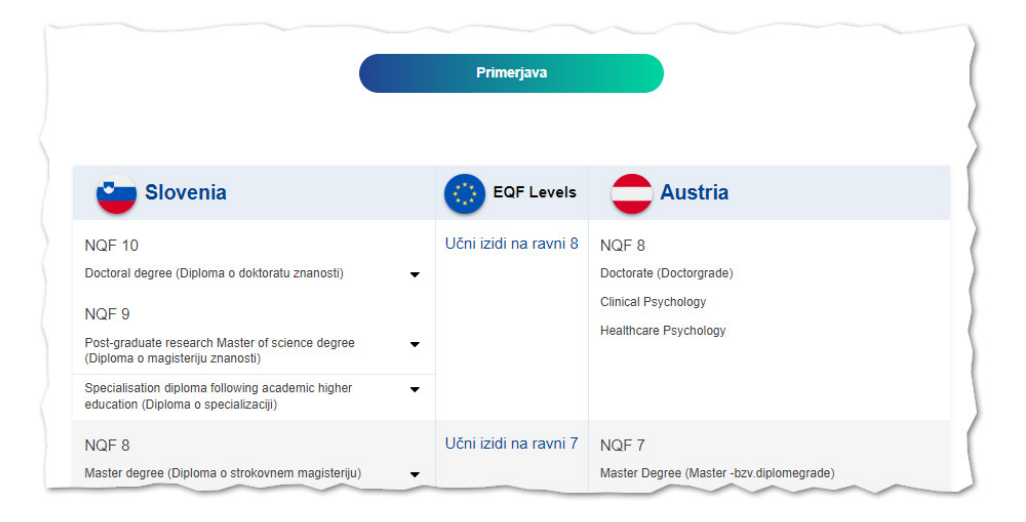

#### **5.2.2 Samoocenjevalni test digitalnih znanj**

*Digitalna znanja in spretnosti so pomembna za delo, študij in tudi dostop do storitev. Trenutno se za kar 90 % delovnih mest zahtevajo digitalna znanja in spretnosti.*

Svoja digitalna znanja in spretnosti lahko preizkusite z brezplačnim testom, ki traja približno 25 minut in je na voljo na spletni strani (https://europa.eu/europass/digitalskills/screen/questionnaire/generic). Po opravljenem preizkusu boste lahko posodobili tudi svoj Europass življenjepis.

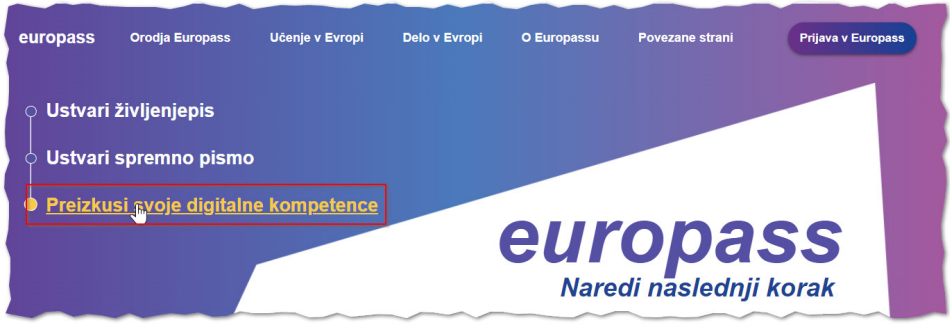

Samoocenjevalni test digitalnih znanj preverja informacijsko in podatkovno pismenost, komuniciranje in sodelovanje, ustvarjanje digitalnih vsebin, varnost in reševanje težav.

#### • **Informacijska in podatkovna pismenost:**

Vaša znanja in spretnosti, potrebna za iskanje in dostopanje do različnih vrst digitalnih vsebin ter sprehajanje med njimi (datoteke, spletne strani itd.), kot so sposobnost primerjave različnih virov informacij in ugotavljanje njihove zanesljivosti, sposobnost shranjevanja, upravljanja in organizacije map in različnih vrst datotek.

#### • **Komuniciranje in sodelovanje:**

Vaša znanja in spretnosti, potrebna za uporabo digitalnih tehnologij za interakcijo, komuniciranje in sodelovanje z drugimi, kot so sposobnost udeležbe v družbi z uporabo javnih in zasebnih digitalnih storitev ter sposobnost upravljanja svoje identitete in ugleda na spletu.

#### • **Ustvarjanje digitalnih vsebin:**

Vaša znanja in spretnosti, potrebna za ustvarjanje in urejanje različnih vrst digitalnih vsebin, vključno z besedilnimi in večpredstavnostnimi datotekami. To vključuje znanja in spretnosti, potrebna za izboljšanje različnih vrst informacij in vsebin ter njihovo skupno vključevanje ter sposobnosti, ki omogočajo razumevanje delovanja avtorskih pravic in licenc ter možnosti razvijanja navodil za računalniške sisteme.

#### • **Varnost:**

Vaša znanja in spretnosti, potrebna za varstvo naprav, vsebin, osebnih podatkov in zasebnosti ter zavedanje nevarnosti in groženj digitalnih okolij. To vključuje tudi znanja in spretnosti, potrebna za varstvo fizičnega in psihičnega zdravja ter zavedanje pomena digitalnih tehnologij za družbeno blaginjo in vključevanje ter ozaveščenost o vplivu uporabe digitalnih tehnologij na okolje.

#### • **Reševanje težav:**

Vaša znanja in spretnosti za prepoznavanje potreb in tehničnih težav ter izbiro ustreznih tehnoloških rešitev za njihovo odpravo. To vključuje tudi znanja in spretnosti, potrebna za uporabo digitalnih orodij z namenom uvajanja novih procesov in izdelkov ter sposobnosti, ki omogočajo razumeti, katere digitalne kompetence je treba izboljšati in jih prilagoditi digitalnemu napredku.

## <span id="page-40-0"></span>6 Najpogostejša vprašanja uporabnikov

#### 1. Vneseni so vsi podatki, a ne najdem gumba za prenos življenjepisa v PDF obliko.

Če ne najdete gumba za prenos v PDF, se najverjetneje nahajate v svojem profilu (kot registriran uporabnik ali kot gost). To preverite tako, da na vrhu zaslona preverite, ali se nad osebnimi podatki pojavi naslov "Profil". V kolikor je temu tako, nad naslovom "Profil" poiščete napis "Ali veste, da lahko na podlagi profila Europass oblikujete profesionalni življenjepis?" (...) in kliknete na Ustvarite svoj življenjepis. Postopek je popolnoma enak za registrirane uporabnike in za goste portala Europass.

#### 2. Ne najdem svojih podatkov, vse je izginilo. Kako naj najdem svoje podatke?

Najprej morate ugotoviti, ali ste portal uporabljali kot registriran uporabnik ali kot gost. Če ste registriran uporabnik, je postopek preprost: ponovno se vpišete, nato izvozite svoje podatke v PDF. Če pa ste portal uporabljali kot gost, je potrebno ukrepati hitro, saj se podatki ohranijo le 48 ur. Na Europass portalu desno zgoraj poiščete gumb "Jaz" ter s klikom na ta gumb vstopite v svoj gostujoči profil. Svoje podatke nato izvozite v PDF in shranite. Če ste podatke že pred "izginotjem" prenesli v PDF, pa morate datoteko poiskati na svoji napravi.

#### 3. Imam že Europass življenjepis v stari obliki. Kako ga najhitreje posodobim, ker se mi mudi?

Vsekakor bolj priporočamo, portal Europass uporabljate kot registriran uporabnik, saj je uporabniška izkušnja boljša in vaši podatki varno shranjeni. V svojem Europass uporabniškem prostoru je mogoče Europass življenjepis ponovno naložiti in urediti. Če tega ne želite, lahko svoj star življenjepis uredite na portalu kot gost. Pri tem je treba paziti, da v teku dela ne začnete z postopkom registracije (ne kliknete na gumb "Ustvarite profil Europass"). Na https://www.europass.si/kaj-je-europass/zivljenjepis/ so navodila za pripravo Europass življenjepisa kot gost ter ustrezna slikovna navodila.

#### 4. Registriral sem se, a ne prejmem gesla za dostop.

Lahko se zgodi, da traja kar nekaj časa po registraciji preden prejmete geslo. Če se vam ne mudi, ni treba skrbeti, saj bo potrditveni mail zagotovo prišel. Če se vam mudi, lahko svoj življenjepis pripravite kot gost ali pa pošljete svojo težavo preko kontaktnega obrazca na Europass spletni strani Contact Us | Europass ali na elektronska naslova EU-LOGIN-EXTERNAL-SUPPORT@ec.europa.eu in europass@ cpi.si (Nacionalni center Europass).

#### 5. Geslo za dostop ne deluje.

Če ste pozabili svoje geslo, ga morate ponastaviti. Če ponastavljeno geslo iz določenega razloga ne deluje in menite, da gre za tehnično napako, pošljite sporočilo preko kontaktnega obrazca na Europass spletni strani Contact Us | Europass ali na elektronska naslova EU-LOGIN-EXTERNAL-SUPPORT@ ec.europa.su in europass@cpi.si (Nacionalni center Europass).

#### 6. Pri prenosu življenjepisa v PDF se prikažejo samo osebni podatki, čeprav sem jih vnesel bistveno več.

To se lahko se zgodi, kadar želite prenesti podatke iz svojega profila v PDF življenjepis oziroma ustvariti svoj življenjepis iz profila (gumb "Začni s profila") in niste označili, da želite prenesti svoj profil v celoti. Zato obkljukajte možnost "Izberi celoten profil" oziroma označite vse dele, ki jih želite prenesti iz profila v PDF obliko.

#### 7. Kako dodajam priponke in potrdila?

Priponke se v novem urejevalniku dodaja povsem drugače kot smo bili navajeni v starem urejevalniku. Dodajanje priponk, ki se v Europass življenjepis pojavilo kot hiperpovezave, je mogoče samo za registrirane uporabnike. Potrdilo, ki ga želite dodati, izberete v razdelku Moja knjižnica, nato pa temu elektronskemu dokumentu ustvarite hiperpovezavo, ki jo lahko delite.

#### 8. Ali spletni urejevalnik Europass sam prevede moj življenjepis?

Spletni urejevalnik Europass samodejno prevaja naslove rubrik, zato so obrazci za Europass življenjepis na voljo v vseh jezikih. Prav tako lahko samodejno prevede vsa spustna polja (n.pr. imena držav, spol, državljanstvo, itd.). Vsa prosta vnosna polja pa morate vnesti in prevesti sami.

#### 9. Želim predlogo Europass življenjepis v Word obliki.

Europass življenjepisa v novem urejevalniku ni več mogoče prenesti v Word obliki. Word oblike namreč ni mogoče naložiti na urejevalnik Europass in jo ponovno urejati.

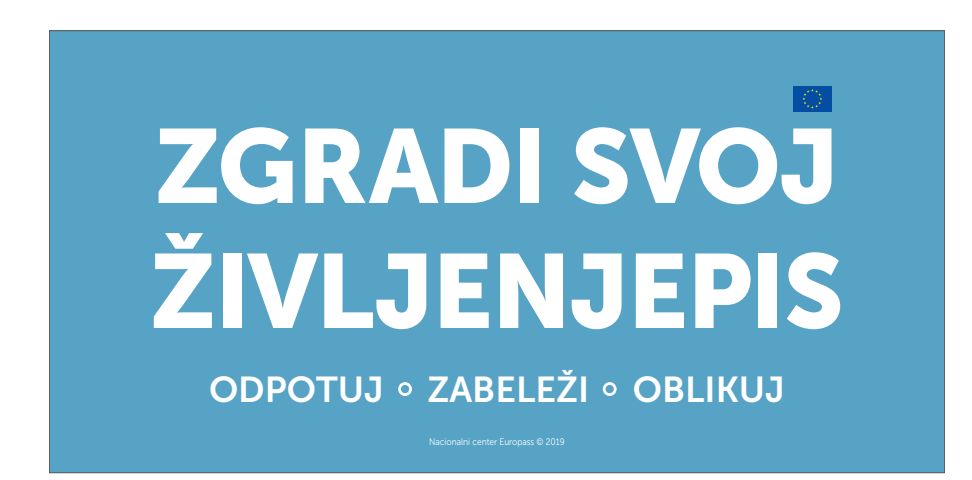

## <span id="page-42-0"></span>7 Dodatno branje

- **Sodelovanje Euroguidance, Europass in NCP EQF Slovenija:** https://www.europass.si/wp-content/uploads/2020/01/europass\_razsiri-si-obzorja\_6k.pdf
- **Mreža Euroguidance:** https://www.euroguidance.eu
- **Izobraževalni sistem v Sloveniji:** https://www.europass.si/wp-content/uploads/2017/12/CPI\_shema\_velika\_DODATEK.pdf
- **Shema Slovensko ogrodje kvalifikacij:** https://www.nok.si/sites/www.nok.si/files/dokumenti/spremljava\_slo\_interaktivno.pdf
- **Zbornik Svetovanje za mobilnost, Euroguidance Slovenia:** https://www.vkotocka.si/wp-content/uploads/2021/03/Svetovanje20za20mobilnost.pdf
- **Zaposlitev ali nadaljnje izobraževanje, Euroguidance Slovenia:** https://www.ess.gov.si/\_files/14521/Zaposlitev\_ali\_nadalinie\_izobrazevanje\_2021.pdf
- **Pripravljeni na selitev, Eures Slovenija:** https://www.europass.si/wp-content/uploads/2017/12/Pripravljeni-na-selitev-EURES-VODNIK.pdf
- **Kaj morate vedeti, ko se prijavljate na delovno mesto v drugi evropski državi, Eures Slovenija:**

https://www.europass.si/wp-content/uploads/2017/12/PRIROCNIK-KAJ-MORATE-VEDETI-KO-SE-PRIJAVLJATE-ZA-ZAPOSLITEV-V-EU.pdf

- **Vrnitev v Slovenijo po zaposlitvi ali izobraževanju v Evropi, Eures Slovenija:** https://www.ess.gov.si/\_files/4287/zgibanka\_vrnitev\_v\_slovenijo.pdf
- **EU Skills Panorama spletna platforma s centralno zbirko informacij, podatkov in analiz o trendih glede znanja in zaposlovanja v Evropi:**

https://skillspanorama.cedefop.europa.eu/en

## ZGRADI SVOJ ŽIVLJENJEPIS

## **ODPOTUJ**

- spoznaj nove načine dela
- študiraj

O

Ō

O

- poišči si prakso
- bodi prostovoljec

## **ZABELEŽI**

- pripravi potrdilo Europass Mobilnost
- pridobi priporočilno pismo

## **OBLIKUJ**

- ustvari svoj poslovni življenjepis

# NAUČI SE UPORABITI EUROPASS ŽE MED IZOBRAŽEVANJEM

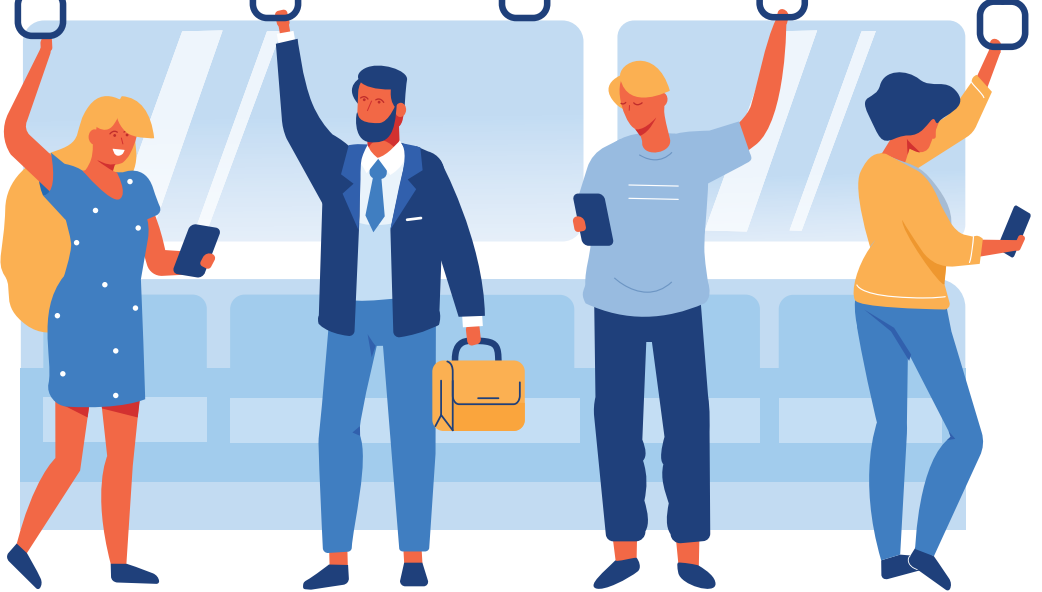

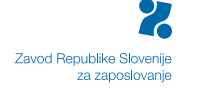

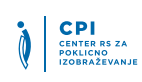

REPUBLIKA SLOVENIJA<br>MINISTRSTVO ZA IZOBRAŽEVANJE,<br>ZNANOST IN ŠPORT

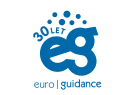

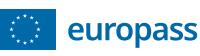

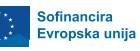